# **TI JOULESCOPE**

**Joulescope™ JS110 User's Guide**

# **Precision DC Energy Analyzer**

Revision 1.3

Last revised 2023 October 3

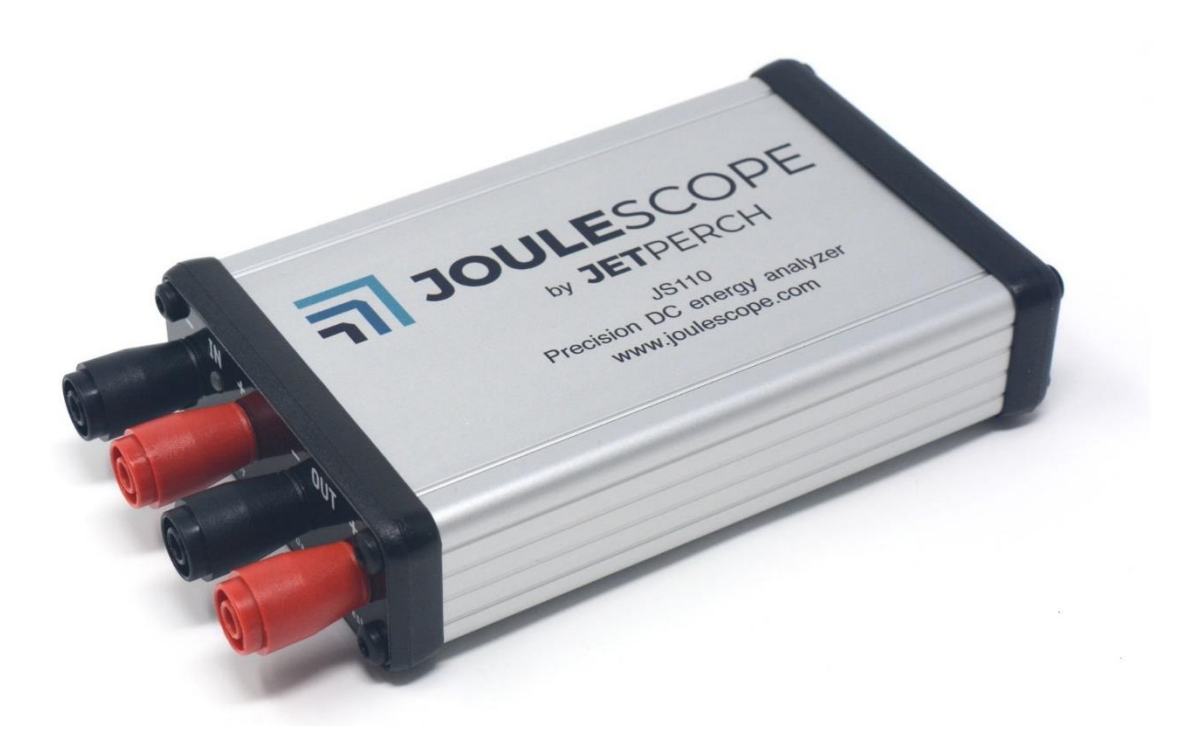

# <span id="page-1-0"></span>1. Affordable, easy-to-use, accurate and precise

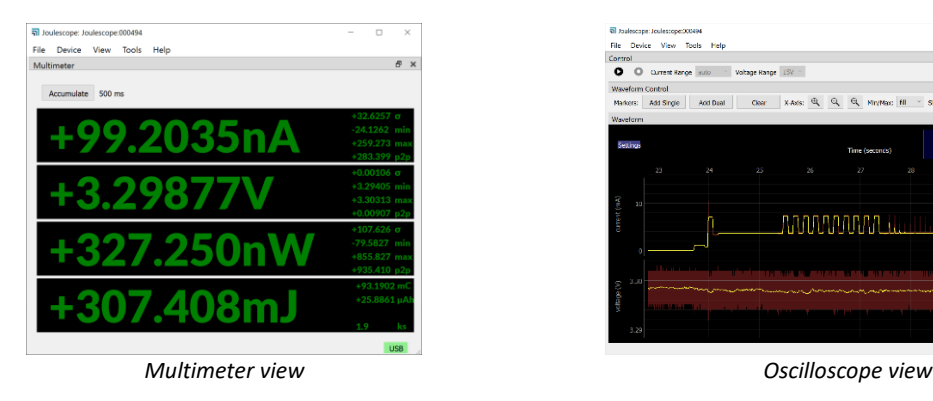

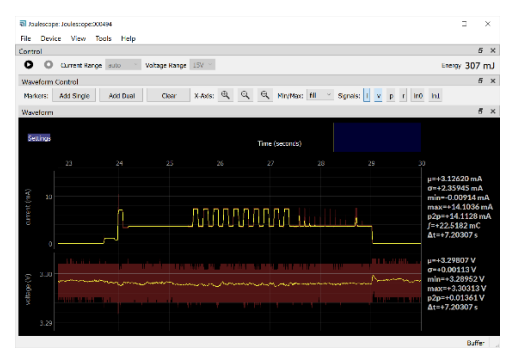

Applications include:

- Microprocessor and microcontroller power profiling and optimization
- Hardware power optimization
- Sleep current optimization
- Hardware and software troubleshooting
- Software characterization and interrupt service routine profiling
- USB 2.0 inrush and suspend current pre-compliance testing
- General-purpose current, voltage, power, charge, and energy measurement

The Joulescope™ JS110 is the most affordable and easy-to-use precision DC energy analyzer. It measures current and voltage, then computes power and energy. Many modern battery-powered devices and IoT devices have a high dynamic current range, which makes accurate measurement difficult. When "sleeping" the devices consume nanoamps ( $nA$ ) or microamps ( $\mu A$ ), but when active, they consume milliamps (mA) or amps (A). Joulescope combines high-speed sampling and rapid dynamic current range switching to provide accurate and seamless current and energy measurements, even for devices with rapidly varying current consumption. The unprecedented accuracy and low-cost of Joulescope allows every engineer on the team to measure the energy consumed by the target device during development. Joulescope provides rapid feedback on how changes affect the overall product battery life.

Joulescope displays instantaneous voltage, current, power, and energy, like a multimeter. The multimeter provides a quick and easy summary of the present state of your device.

Joulescope displays waveforms of voltage and current over time, like an oscilloscope. This oscilloscope view allows you to identify and to troubleshoot dynamic behavior and short events, including inrush current, event handlers, and tasks.

# <span id="page-2-0"></span>2. Key benefits

- **Dynamic range**: Joulescope accurately measures electrical current over nine orders of magnitude from amps down to nanoamps. This wide range allows accurate and precise current measurements for modern devices. Sleep modes are often just nanoamps (nA) or microamps  $(\mu A)$ . Active modes are often milliamps (mA) or amps (A).
- **Low voltage drop**: Most multimeters and current meters have a significant voltage drop (sometimes called burden voltage or insertion loss), which affects the actual voltage delivered to the device under test. Joulescope has a total voltage drop of 25 mV at 1 A, which keeps your target device running correctly. Joulescope's extremely fast current range switching maintains low voltage drop even under rapidly varying current demands.
- **Makes the invisible visible**: Joulescopes measure current and voltage 2 million times per second with 250 kHz bandwidth. This high sampling rate makes the power consumption of interrupt service routines, inrush currents, and other short events visible.
- **Easy to use:** Joulescope reports cumulative energy consumption along with real-time current, voltage, and power. The multimeter view clearly shows the most recent value, while the oscilloscope view allows you to explore changes over time. Much simpler and more accurate than anything in its class!
- **Customizable:** The Joulescope host software is open source on GitHub. You can also swap the banana jack front panel with front panels that have other connector types. The front panels are open source on GitHub.
- **Portable:** Joulescope fits in your backpack and only needs a small part of your desk. Take Joulescope wherever you want to use it!
- **Affordable:** Joulescope is affordable and priced so that every developer on the team can have one at their desk. With such convenient access, Joulescope allows developers to see the impact of their changes on energy consumption immediately. Developers can make informed choices to account for battery life during design. Eliminate power consumption surprises during final product testing!

# <span id="page-3-0"></span>3. Key features

- -1V to 15V voltage range
- -1A to 3A current range, continuous
- Up to 10A current pulses (<10 ms, < 3A average per second)
- Down to 1.5 nA resolution, equivalent to 32-bits of dynamic range
- Synchronously measures voltage and current at 2 million samples per second, 14-bit
- 250 kHz bandwidth
- Rapid 1 μs switching between shunt resistors for seamless dynamic current measurement
- Computes power, total energy, and charge
- Operates with minimal voltage disturbance between IN and OUT ports
- Up to ±48V common-mode voltage between USB ground and IN-, IN+, OUT+, and OUT-
- 2 general-purpose inputs and 2 general-purpose outputs
- Programmable on/off for power cycling the target device and measuring inrush currents
- USB 2.0 high-speed host connectivity
- Host software support for Microsoft® Windows®, Apple® Mac® OS X®, and Linux®
- Host software provides real-time graphs of current, voltage, and power over time
- Host software is open source and available on GitHub
- Swappable front panel with open-source designs on GitHub
- Firmware upgradable

See Section [8](#page-11-0) for the full specifications.

# <span id="page-4-0"></span>4. Table of contents

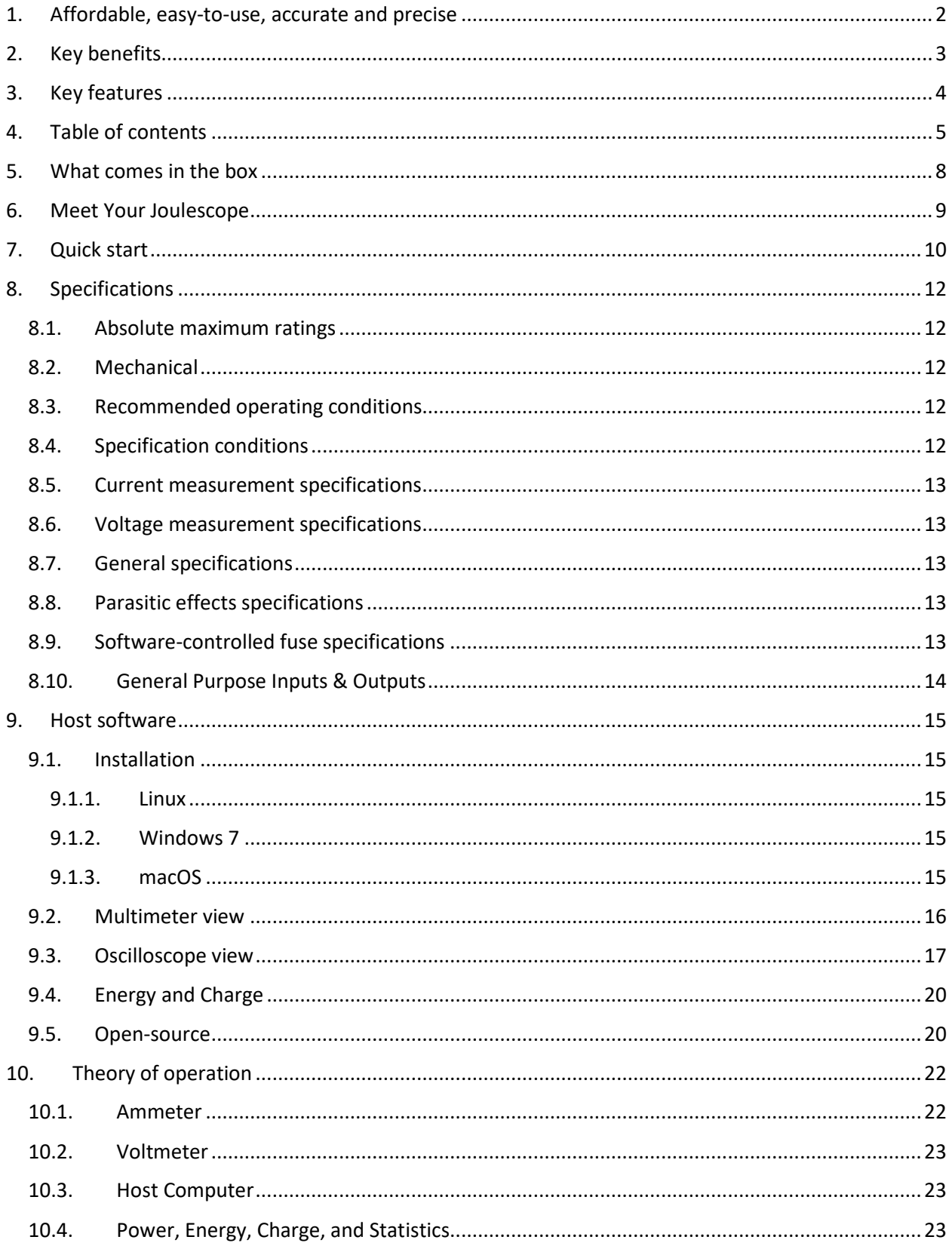

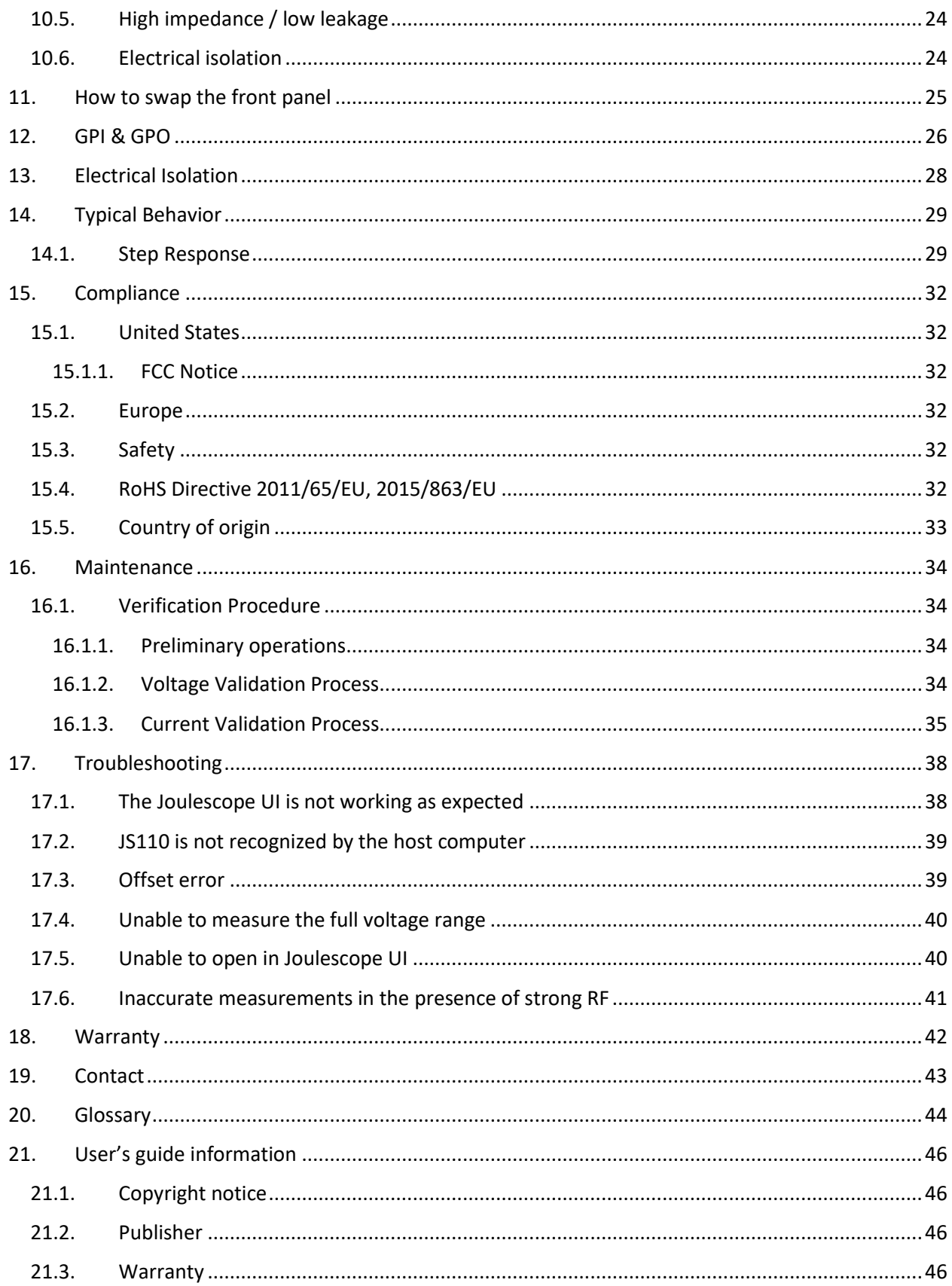

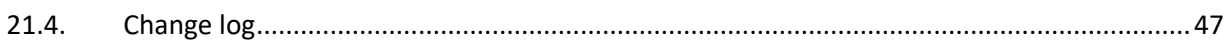

# <span id="page-7-0"></span>5. What comes in the box

Your Joulescope JS110 purchase includes:

- Joulescope JS110 instrument
- Banana Jack Front Panel, already installed
- 6' USB 2.0 A to B cable
- T15 Torx screwdriver
- Quick Start Guide
- Joulescope sticker

You will need to provide:

- A host computer which must be running Microsoft® Windows® 10, Window 7, Apple® Mac® OS/X® or Linux®. Most computers manufactured within the last five years should work. The computer requires an available USB 2.0 port, at least 500 MB of hard drive / solid state drive storage space, and 1 GB of available RAM.
- Suitable cable(s) to connect Joulescope to your power source
- Suitable cable(s) to connect Joulescope to your target device.

You need an internet connection to download the free software.

# <span id="page-8-0"></span>6. Meet Your Joulescope

The front side of Joulescope has the connectors that connected to your target device and its regular power supply. Connect your power supply positive output to IN+, and connect OUT+ to your target device's positive voltage input. Connect the target device's ground or negative voltage input to OUT-. Connect IN- to your power supply ground or negative output.

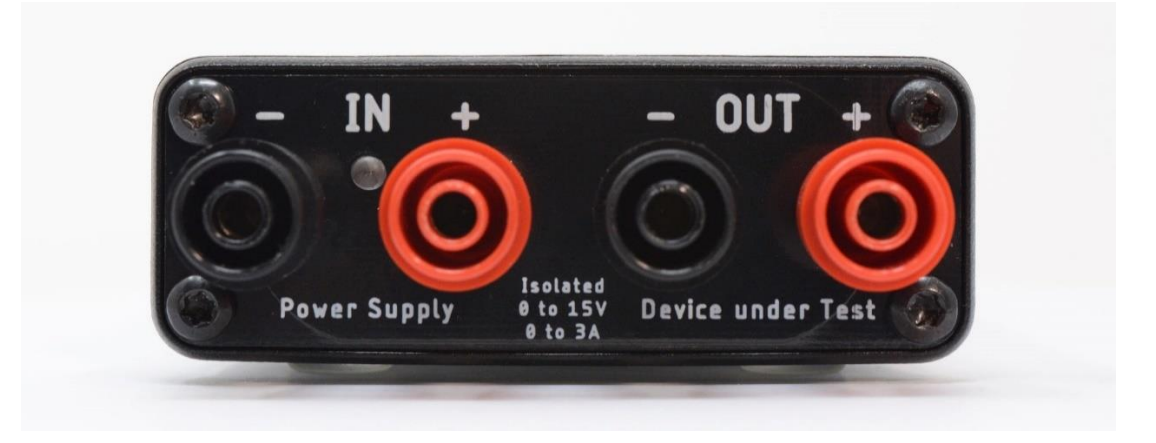

The LED indicates when your Joulescope is ready to collect measurements.

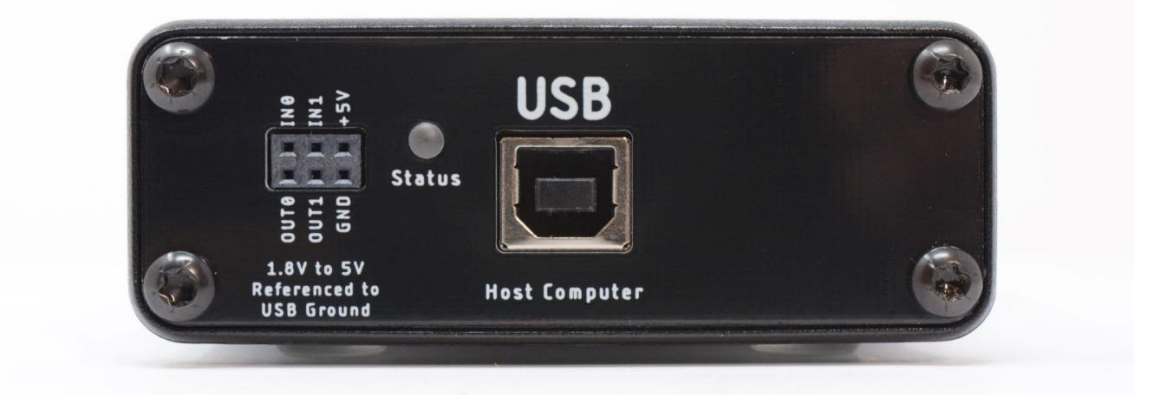

The backside of Joulescope has the host USB connector, status LED, and GPIO connector:

Use the provided USB cable to connect the USB host computer connector to your host computer. The status LED indicates when the Joulescope successfully communicates with the host computer. For Windows hosts, the Status LED illuminates shortly after connecting the Joulescope to the computer. For Linux and macOS hosts, the Status LED will not illuminate until the Joulescope software attempts to connect.

The GPIO connector provides two general-purpose inputs and two general-purpose outputs. See Section [12](#page-25-0) for details.

# <span id="page-9-0"></span>7. Quick start

Download the host software from [http://www.joulescope.com/download.](http://www.joulescope.com/download) Follow the instructions on the download page to install the software for your platform. Linux, macOS, and Windows 7 may require additional steps. See section [9.1](#page-14-1) for details.

Start the Joulescope host software.

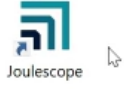

Connect the Joulescope USB port to the host computer using the provided USB cable.

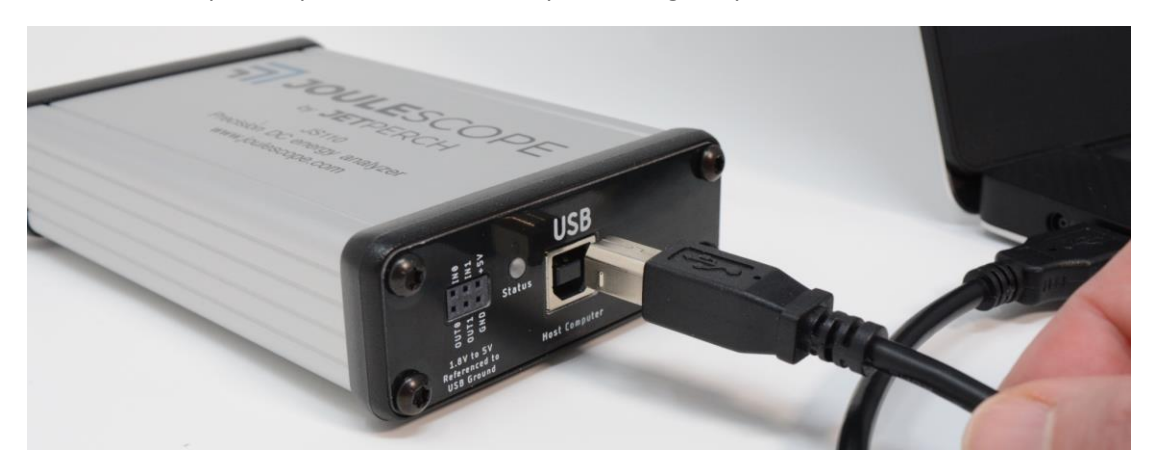

The host software will automatically detect the connected Joulescope and start displaying data.

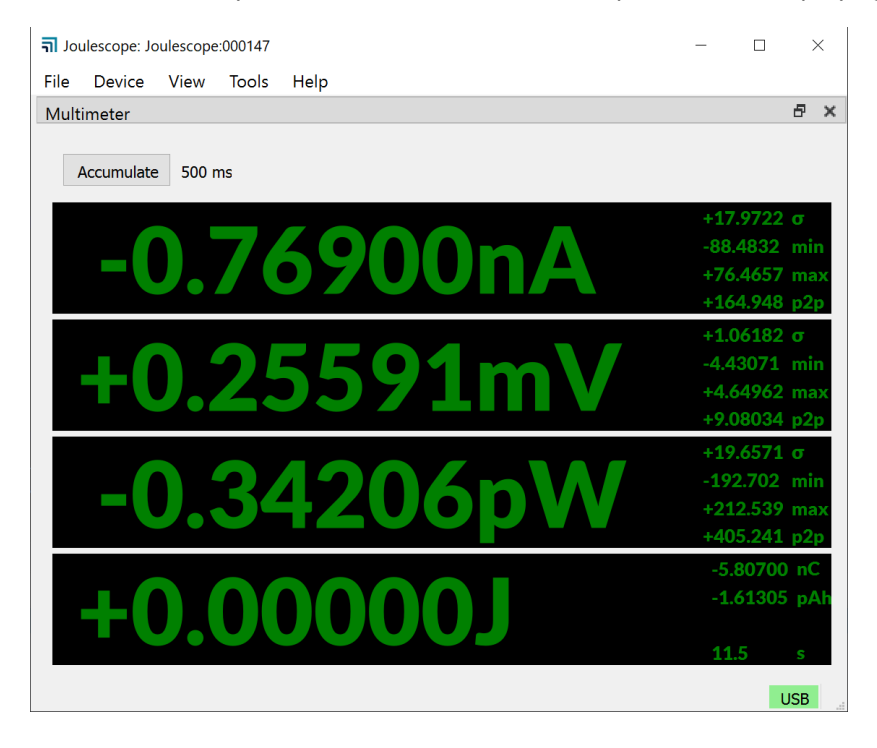

Connect the Joulescope **IN** port to your power source. If using a configurable power supply, set the voltage and current suitable for your device under test. The maximum voltage between **IN+** and **IN**should never exceed ±15V. **IN** and **OUT** are electrically isolated from USB, but the voltage between any port and USB ground should never exceed ±48V.

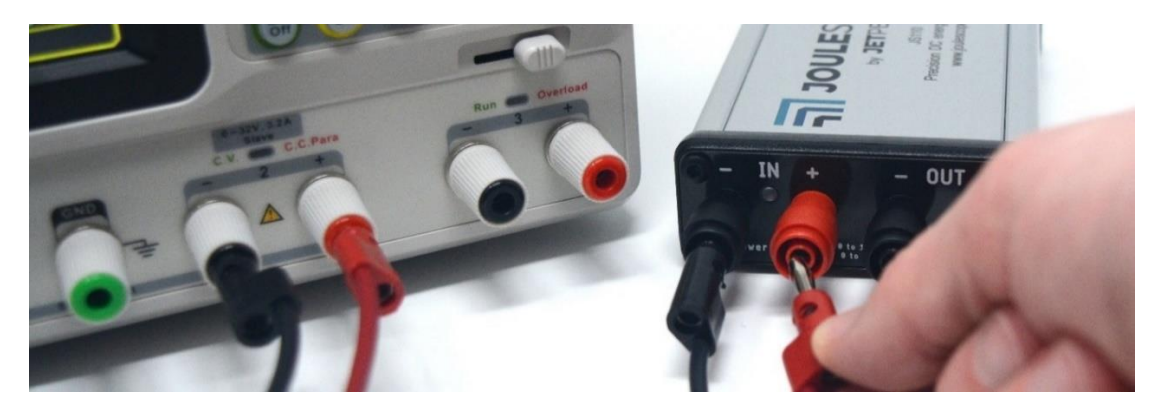

Connect the Joulescope "OUT" port to the power input for your device under test.

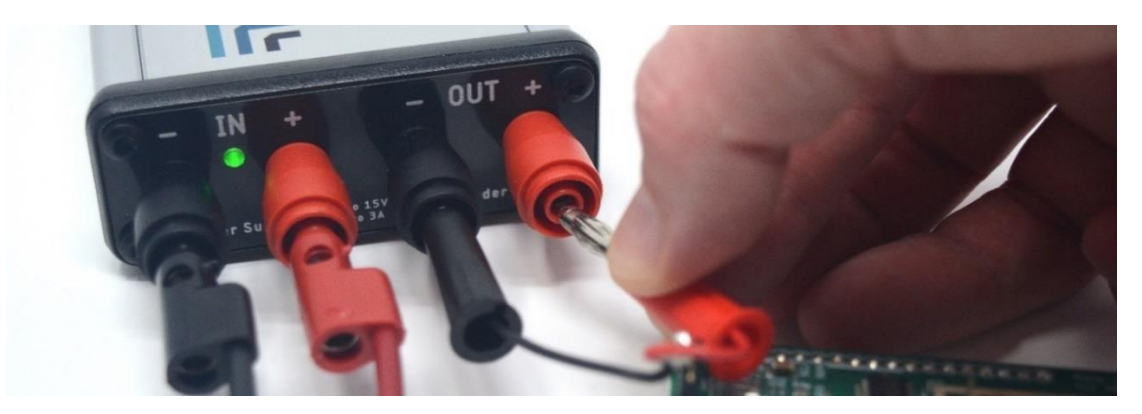

Operate your device under test. The Joulescope host software starts in the **Multimeter** view by default. Use the **Multimeter** view to measure the current, voltage, power, charge, and energy consumption.

Dive into more detail with the oscilloscope view. Select **View** → **Oscilloscope Default** to display waveforms of voltage, current, and power over time.

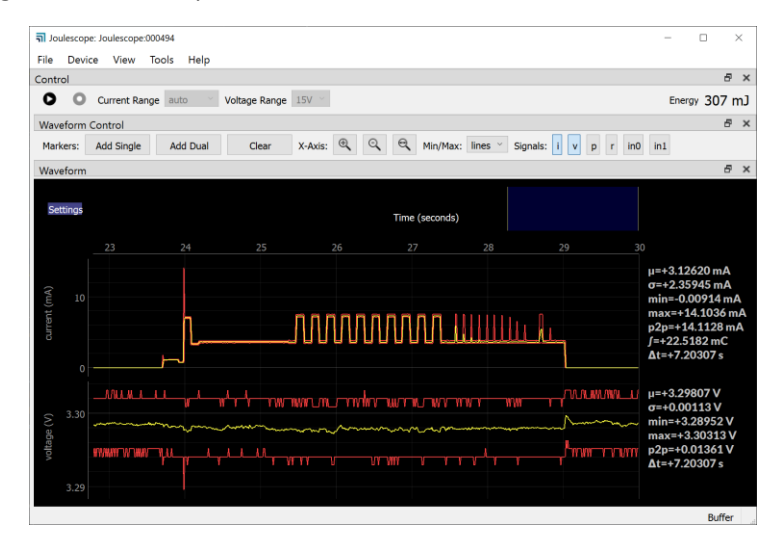

# <span id="page-11-0"></span>8. Specifications

# <span id="page-11-1"></span>8.1. Absolute maximum ratings

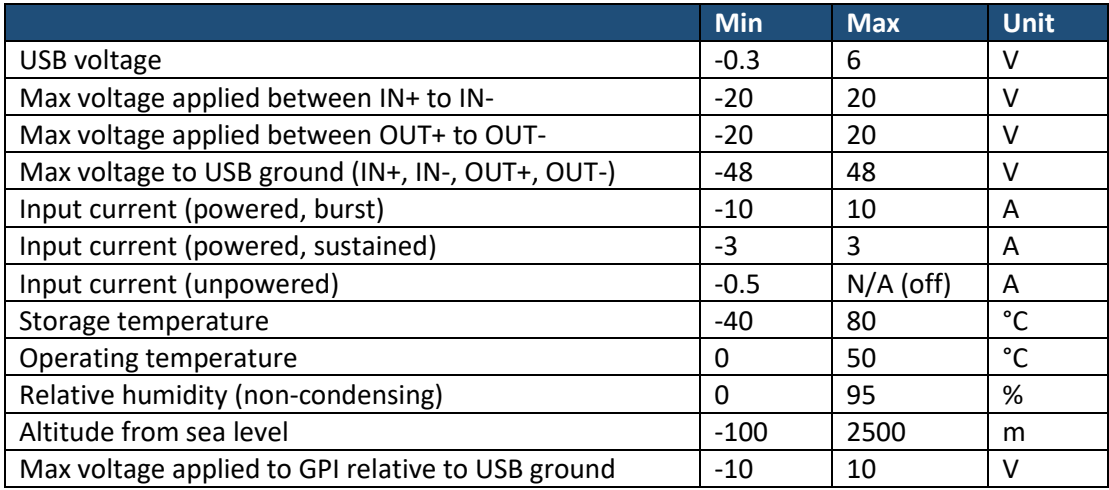

## <span id="page-11-2"></span>8.2. Mechanical

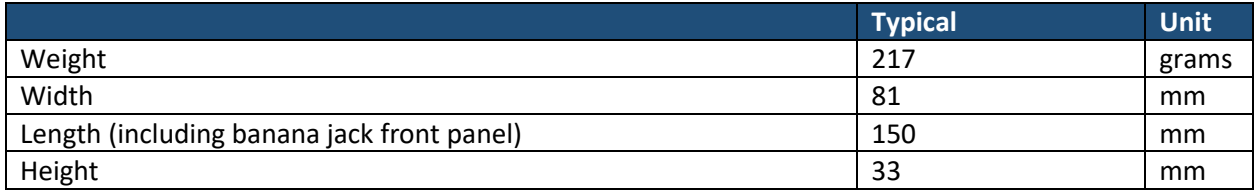

## <span id="page-11-3"></span>8.3. Recommended operating conditions

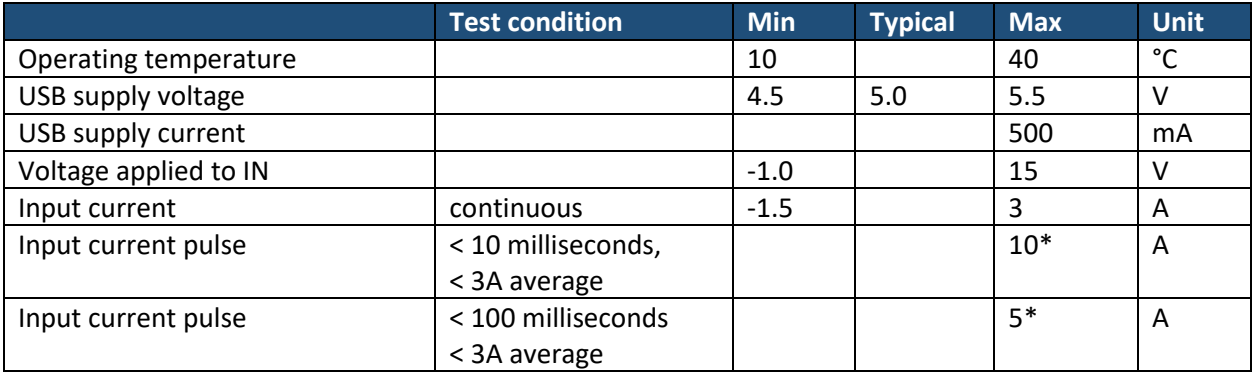

\* Suitable for handling inrush currents when connecting capacitive loads.

# <span id="page-11-4"></span>8.4. Specification conditions

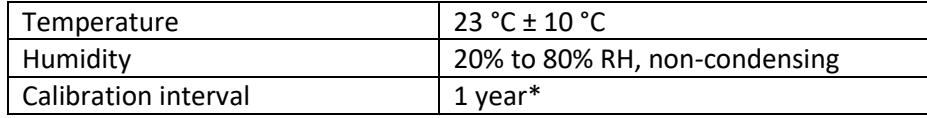

\* Recommended to comply with industry-standard practices, but Joulescope is designed not to need recalibration.

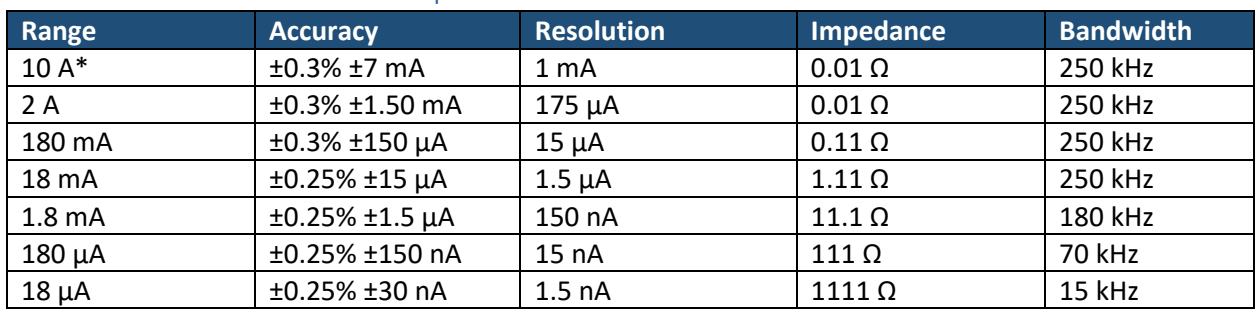

## <span id="page-12-0"></span>8.5. Current measurement specifications

\* Joulescope is designed for 3 A sustained. See the recommended operating conditions for maximum durations for higher currents.

Test current measurement bandwidth by varying the effective load impedance. Due to load capacitance, altering the source voltage is not a valid method of testing current bandwidth.

## <span id="page-12-1"></span>8.6. Voltage measurement specifications

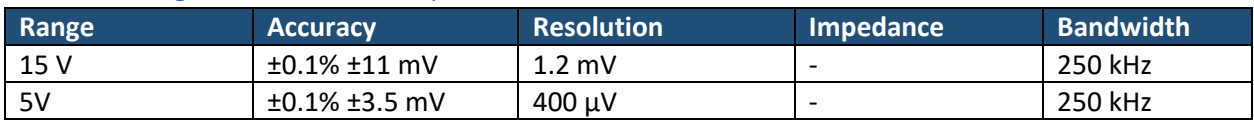

## <span id="page-12-2"></span>8.7. General specifications

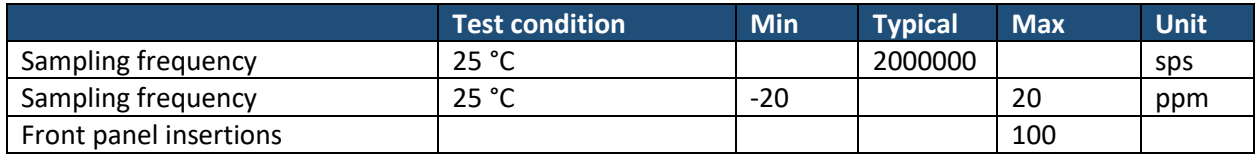

## <span id="page-12-3"></span>8.8. Parasitic effects specifications

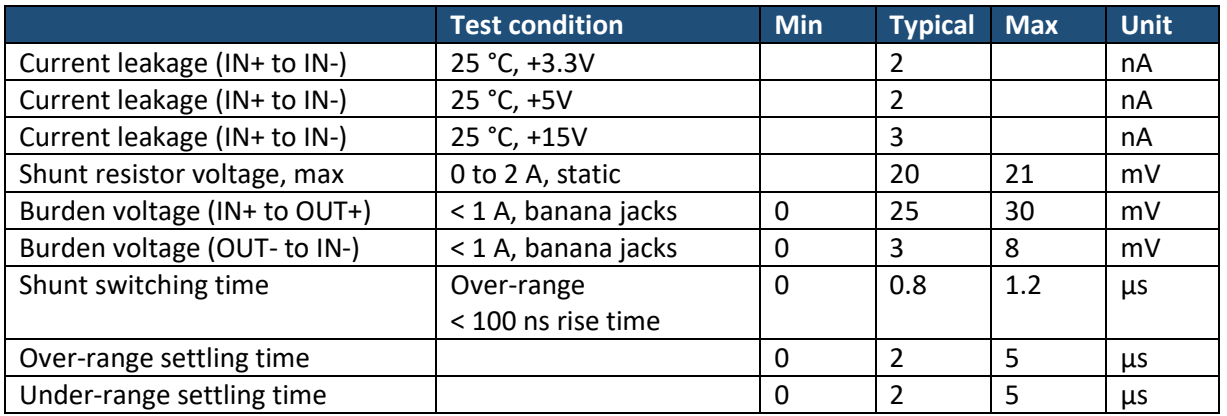

# <span id="page-12-4"></span>8.9. Software-controlled fuse specifications

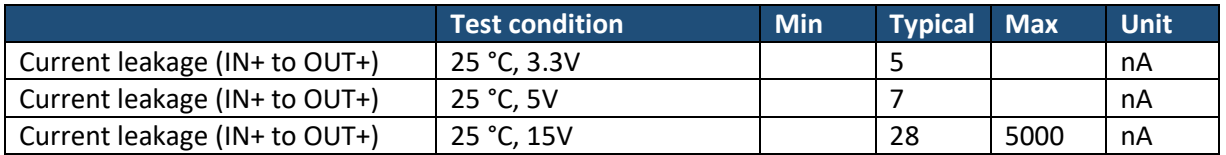

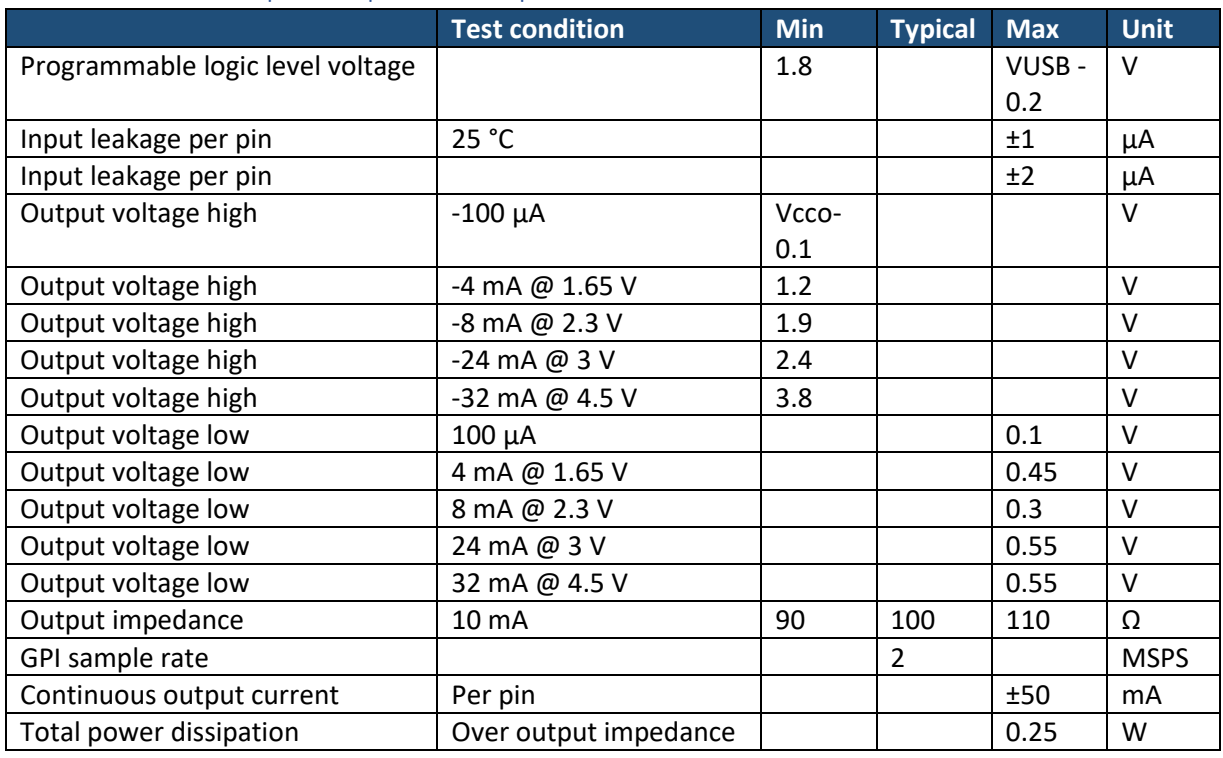

## <span id="page-13-0"></span>8.10. General Purpose Inputs & Outputs

The Joulescope uses the TI SN74LVC2T45 for both the GPIs and GPOs. See th[e SN74LVC2T45 datasheet](http://www.ti.com/lit/gpn/sn74lvc2t45) for more information. Both the GPIs and GPOs are protected with th[e Vishay VEMI45AA-HNH,](https://www.vishay.com/docs/81385/vemi45aa.pdf) which is an EMI filter with ESD protection. The VEMI45AA is a pi filter with 100 Ohm resistance and capacitance between 29 pF and 60 pF.

## GPIO Supply

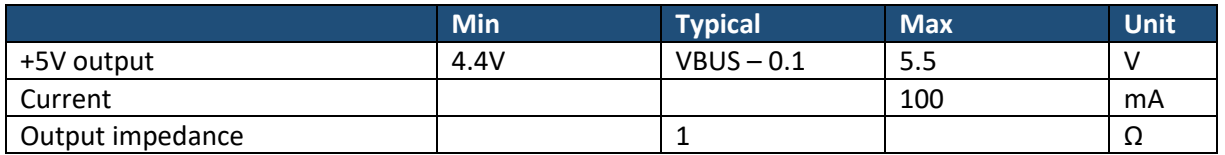

# <span id="page-14-0"></span>9. Host software

The Joulescope host software runs on a host computer and communicates with the Joulescope instrument over USB 2.0 high-speed.

The software works with Microsoft® Windows® 10, Windows® 7, Apple® Mac® OS/X®, and Linux®. For Linux, only Ubuntu 18.04.1 LTS is tested. The Joulescope software only supports 64-bit operating systems with 64-bit python 3.6+.

## <span id="page-14-1"></span>9.1. Installation

The Joulescope software is available to download at

## [www.joulescope.com/download/](http://www.joulescope.com/download/)

Click on the download link for your platform. For a list of all releases for all platforms, see

[https://download.joulescope.com/joulescope\\_install/index.html](https://download.joulescope.com/joulescope_install/index.html)

Follow the usual process to download and install the software following the on-screen directions. Several operating systems may require additional steps, as noted below.

We recommend installing the Joulescope software on the native operating system, not under a virtual machine, due to Joulescope's demanding USB communication requirements.

## <span id="page-14-2"></span>9.1.1. Linux

Many Linux systems, including Ubuntu, use "udev" to manage devices and grant permissions. You will need to install a udev rule that grants Joulescope hardware access to your account. Download and follow the instructions in this file:

<https://raw.githubusercontent.com/jetperch/pyjoulescope/master/99-joulescope.rules>

## <span id="page-14-3"></span>9.1.2. Windows 7

Windows 10 and many Windows 7 machines will run without additional steps. However, some Windows 7 machines do not include Microsoft's WinUSB, the driver used by Joulescopes. You will need to install the driver manually.

- 1. Download<https://raw.githubusercontent.com/jetperch/pyjoulescope/develop/joulescope.inf>
- 2. In the Windows  $\rightarrow$  Run bar, type **devmgmt.msc**
- 3. Right-click on Joulescope, select "Update Driver Software…"
- 4. Select "Browse my computer for driver software"
- 5. Browse to the directory where you downloaded the joulescope.inf file
- 6. The driver should install, and your Joulescope should no longer have a yellow exclamation mark

## <span id="page-14-4"></span>9.1.3. macOS

The macOS distribution is currently signed, but it is not distributed through the Apple Store. Newer versions of macOS, such as Catana, indicate security warnings. You may need to control-click the Joulescope application, then select "open" to bypass these security warnings. You will need to repeat the control-click, "open" process several times (usually twice) until macOS finally allows the Joulescope software to launch. After granting this permission once, subsequent runs will run normally.

## <span id="page-15-0"></span>9.2. Multimeter view

Upon launching the host software, you see the multimeter view:

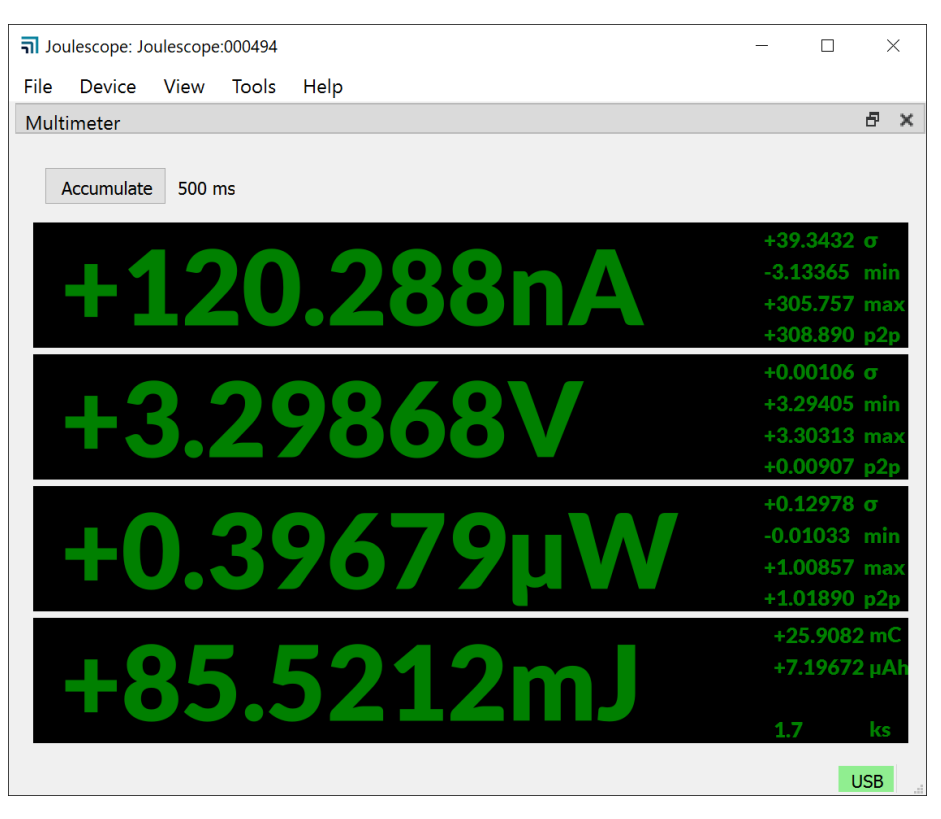

You can return to this view at any time using **View** → **Multimeter**.

The multimeter view provides the present operating state at a glance. The multimeter view displays several quantities:

- Electrical current in amperes (A)
- Electrical voltage in volts (V)
- Power in watts (W)
- Energy in joules (J)
- Charge in either coulombs (C) or amp-hours (Ah).

This display, along with all other value displays in the Joulescope software, the SI standard prefixes for orders of magnitude:

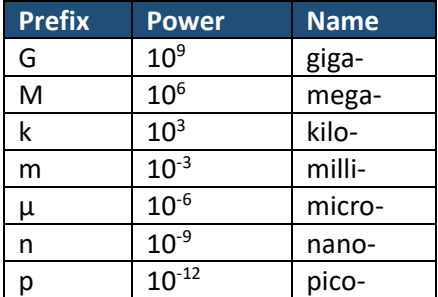

The multimeter view updates every half second (0.5 seconds) by default. The software computes and displays the statistics over each half-second time window. The large numbers are the mean (also called average) value of that quantity over the window. The software also displays:

- σ: The standard deviation
- min: The minimum value
- max: The maximum value
- p2p: The peak-to-peak value, which is equal to (max min)

Note that energy does not display these additional statistics since they are not meaningful.

Every update represents only the data recorded over the last half-second. If you click on the "Accumulate" button to activate it, then the software extends the statistics to combine each new halfsecond window without discarding results from previous windows.

## <span id="page-16-0"></span>9.3. Oscilloscope view

The software includes an oscilloscope view. Click **View** → **Oscilloscope**.

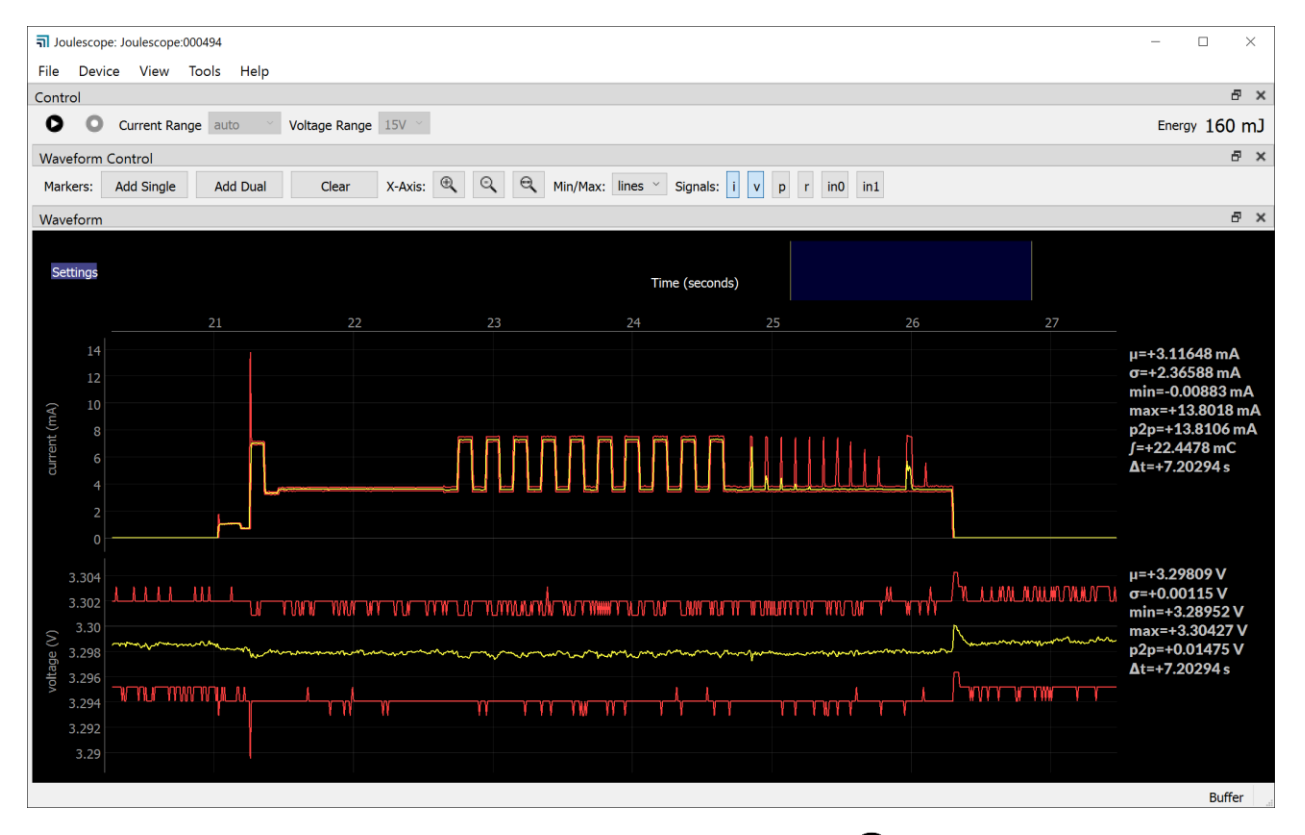

The first view allows you to control the connected Joulescope. Press  $\bullet$  to pause or resume capturing live data. Press  $\bullet$  to start and stop recording data to a file. This feature is only available when the device is capturing live data.

**Current Range** allows you to select Joulescope's active shunt resistor. Most applications use **auto**, where Joulescope automatically selects the best range. However, you can manually force the range. Select **off** to disconnect power to the target device.

**Voltage Range** allows you to select the voltage range. Joulescope includes a **15V** range and a more sensitive **5V** range.

The Control widget in the Oscilloscope view also displays the energy or current consumed. Left-click or select **Tools** → **Clear Accumulators** to reset the accumulators to zero. Right-click or use **File** → **Preferences** → **Units** → **Accumulator** to set the displayed field to either energy or current.

The software displays two different waveforms by default. The top waveform is electrical current, and the bottom waveform is electrical voltage. The x-axis is time. If you have a Joulescope connected, it will automatically add the most recent data to the right of the waveform and shift existing data to the left. The y-axis data is the value measured at the corresponding point in time. Joulescope captures data 2 million times per second. When zoomed out, each x-axis pixel may represent many, many samples, which are that pixel's sample window. The plot displays the statistics over each pixel. The yellow line is the mean (average). The red lines are the minimum and maximum. Power glitches, such as interrupt service routines, are very interesting for energy optimization. The minimum and maximum ensure that you do not miss these events, even when zoomed out. When you eventually zoom in far enough, the red lines disappear because 1 pixel becomes 1 sample, and the minimum and the maximum are the same as the average. You can use **File → Preferences → Waveform → show\_min\_max** to disable these lines or display the minimum to maximum region as a fill instead.

The software computes statistics quantities over the full-time window shown in the present view for each waveform. The software displays the statistics on the right edge of the window. The statistical quantities are:

- $\bullet$   $\mu$ : The mean (also called average) value
- σ: The standard deviation
- $p2p$ : The peak-to-peak value (max -in)
- min: The minimum value
- max: The maximum value
- ∫: The integral over the time window

The waveform view supports **Annotations** to present additional information, which includes:

- A **Single Marker** that display information at a single point. Names used by other equipment for this feature include marker and cursor.
- **Dual Markers** that display information over a time window. Names used by other equipment for this feature include cursors, timing markers, window, and range selection.

To display statistics at a single point, move the mouse to the x-axis time labels near the top. Then rightclick (control-click on Mac OS) to bring up the context menu. Select **Annotations → Single Marker**.

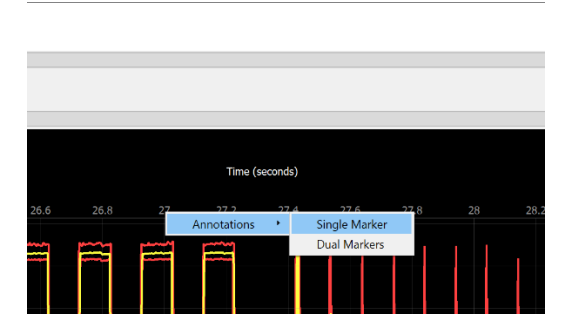

Left-click the marker to move it with the mouse. As you move the mouse over the waveforms, the vertical marker follows along. The line displays statistics about that location:

- t: The sample time for the displayed sample or window
- $\bullet$   $\mu$ : The mean (also called average) value

When the location contains more than one sample per displayed pixel, the line displays statistics over that single pixel's sample window:

- σ: The standard deviation
- $\bullet$  p2p: The peak-to-peak value (max -in)
- min: The minimum value
- max: The maximum value

Left-click again to keep the marker in position.

To display statistics over a selectable range, right-click on the x-axis time labels and select **Annotations → Dual Markers**. Left-click a marker to move it with the mouse, then left-click again to stop moving the marker. Hold the **Ctrl** key while left-clicking to move both markers together. Right-click (control-click on Mac OS) on one of the dual markers to export data or perform analysis over the selected range.

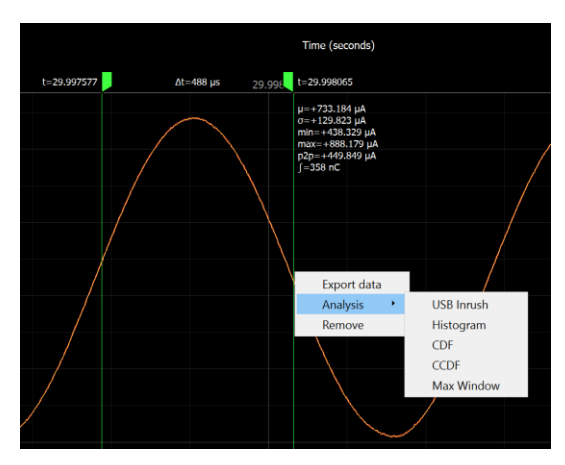

Use the scroll wheel to zoom in and zoom out. The zoom operation keeps the point under the mouse cursor at the same location after the zoom operation. However, when you reach the maximum extents while zooming out, that point may move. When viewing live data, the zoom operation always keeps the most recent data in view at the right.

Press the left mouse button and drag the cursor left or right to pan in time. Pan is not supported when viewing live data from a Joulescope.

The software displays the waveform on a linear scale with automatic y-axis ranging by default. The yaxis context menu has additional options. Right-click (control-click on Mac OS) on the y-axis to display the menu.

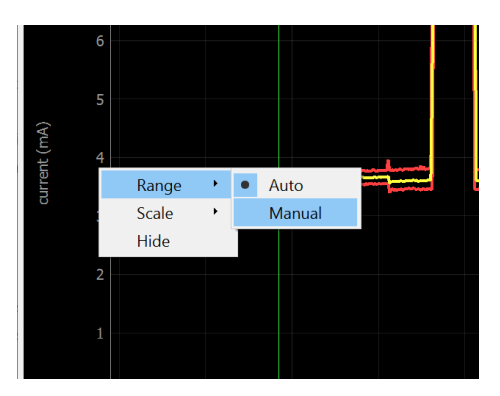

When manual ranging is activated, hover over the y-axis and use the scroll wheel to zoom in and out. Left-click and drag up and down to pan the y-axis.

Use the y-axis context menu to change the y-axis scale mode. The y-axis displays in linear coordinates by default but also supports a logarithmic scale. A logarithmic scale is handy to view wide dynamic ranges for current and power.

Use the y-axis context menu to hide the signal. Click **Settings** at the top left to display the settings menu. Select **Add → [Signal Name]** to display a signal not already shown.

## <span id="page-19-0"></span>9.4. Energy and Charge

The Joulescope measures current and voltage two million times per second. It then multiplies current by voltage to compute power. Joulescope then integrates power over time to compute energy. It also integrates current to compute charge. Joulescope displays energy in both the Multimeter view and Oscilloscope view. This value starts accumulating when the software starts. Use **Tools** → **Clear Energy** to reset it to zero at any time.

The energy value and charge value provide a simple measurement to observe changes, especially for software. You can baseline the performance of an operation by recording the measured energy or charge value. You can then make changes, repeat the test, and observe the new energy or charge value. The oscilloscope view enables you to investigate in further detail.

## <span id="page-19-1"></span>9.5. Open-source

The host software is open source and written in Python 3.6+. The host software consists of two layers:

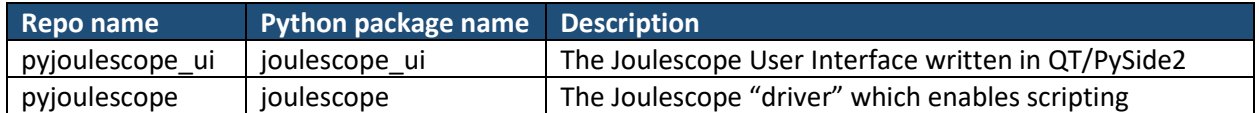

The joulescope package was designed so that you can script custom Joulescope actions and integrate Joulescope into your applications.

See the GitHub repositories for the latest details.

[https://github.com/jetperch/pyjoulescope\\_ui](https://github.com/jetperch/pyjoulescope_ui)

<https://github.com/jetperch/pyjoulescope>

You can find examples for how to use Joulescope in your Python application at:

[https://github.com/jetperch/pyjoulescope\\_examples](https://github.com/jetperch/pyjoulescope_examples)

Also see the documentation:

<https://joulescope.readthedocs.io/>

The Joulescope software depends upon other software and libraries. See CREDITS.html for [pyjoulescope\\_ui](http://htmlpreview.github.io/?https://github.com/jetperch/pyjoulescope_ui/blob/master/CREDITS.html) an[d pyjoulescope.](http://htmlpreview.github.io/?https://github.com/jetperch/pyjoulescope/blob/master/CREDITS.html)

# <span id="page-21-0"></span>10. Theory of operation

Joulescope simultaneously measures current and voltage, and then computes power and energy. Joulescope combines a voltmeter and a fast auto-range current shunt ammeter.

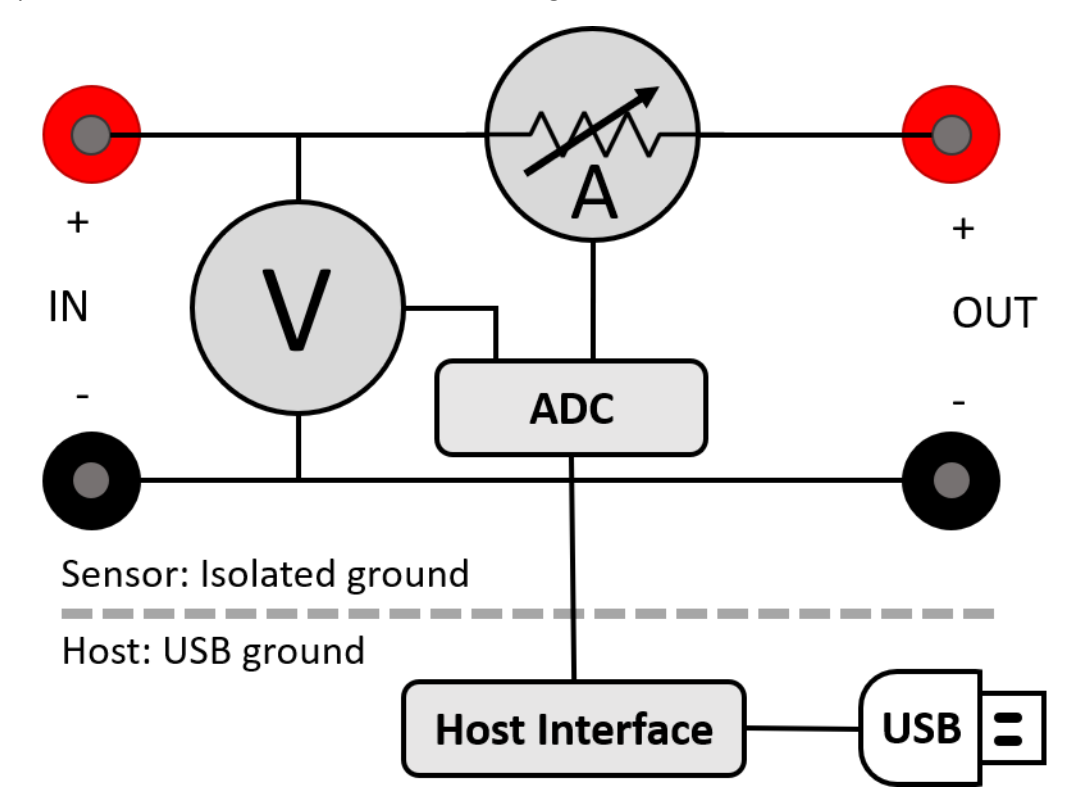

## <span id="page-21-1"></span>10.1. Ammeter

The shunt ammeter consists of seven (7) current ranges with six (6) different shunt resistor values ranging from 0.01 Ω to 1111  $Ω$ . Joulescope actively selects the best shunt resistor to keep the maximum voltage across the shunt resistor to 20 mV. This low voltage drop minimizes the impact on the device under test. Other equipment, including standard multimeters, have a much larger burden voltage that can cause the target device to behave unusually.

The Joulescope amplifies the voltage across the shunt resistor and then uses an analog-to-digital converter (ADC) to digitize the value. The ADC digitizes the value 2 million times per second to create 2 million samples per second (SPS). The Joulescope instrument sends these ADC values to the host software over USB. Given a known resistor value and the measured voltage, the Joulescope uses Ohm's Law to compute current. Each Joulescope contains a calibration. The software applies the calibration to convert the ADCs into measured current values. Joulescopes are individually calibrated and tested in the factory to ensure that every Joulescope performs to specification.

As the current changes, the ammeter selects the optimal shunt resistor value. Joulescope uses dedicated hardware to quickly select the appropriate shunt resistor to avoid impacting the device under test. The shunt value selection uses the ADC output, dedicated over-range analog hardware, and a unique algorithm that runs in an FPGA. The FPGA selects the active shunt resistors using MOSFETs, which were carefully qualified to meet Joulescope's demanding performance characteristics.

The shunt resistor selection does take some time. How fast does the shunt resistor need to change to have a minimal impact? The linearized equation is:

$$
t = C * \Delta V / \Delta I
$$

Let's take a typical example. The target device takes 3.3V and can tolerate a temporary 3% (0.03) voltage glitch on a 1 amp change. If the target device has 10 μF of capacitance, the required shunt resistor switching time is approximately:

10 μF  $*$  3.3 V  $*$  0.03 / 1 A = 1 μs

Joulescope was designed to achieve 1 µs switching speed to meet this demanding case. Most target systems have larger capacitance and less dramatic step current changes. In all cases, the shunt resistor selection is always make-before-break to ensure uninterrupted connectivity to the target device.

## <span id="page-22-0"></span>10.2. Voltmeter

The voltmeter measures the voltage between IN+ and IN-. The voltmeter scales the input voltage, and uses an analog-to-digital converter (ADC) to digitize the value. The Joulescope instrument sends the voltage samples, along with the current samples, to the host computer. The software applies the calibration to convert from ADC values to actual voltage.

The voltmeter has two different ranges, and you can manually select the best range for your application. The 5V range provides higher resolution for smaller voltages, while the 15V range allows for larger voltage measurements.

## <span id="page-22-1"></span>10.3. Host Computer

The Joulescope instrument requires a host computer to operate. The Joulescope instrument sends 2 million current and voltage samples per second immediately to the host computer over USB. Unlike traditional oscilloscopes, a Joulescope is always capturing data. The terms "trigger" and "sample buffer" do not fully apply to the Joulescope device, since all sample data arrives at the host computer. The Joulescope User Interface (UI) temporarily stores capture data in a circular buffer. The UI allows you to adjust the buffer size to use your host computer's RAM. Joulescope can also record to a file, and the capture size is only limited by your computer's available storage on your hard disk drive or solid-state drive.

The Joulescope host software is open-source. The pyjoulescope "driver" communicates with the appropriate operating system USB driver. Joulescopes use Microsoft's WinUSB on Windows, which is included by default with the Windows operating system. On Linux and macOS, Joulescope uses the popular, open-source libusb driver. The pyjoulescope driver provides an easy-to-use scripting environment. You can also use the driver to build integrated applications, such as the Joulescope UI, that use the Joulescope instrument data.

# <span id="page-22-2"></span>10.4. Power, Energy, Charge, and Statistics

Joulescopes only measure current and voltage. The Joulescope software uses math to compute the power, energy, and charge. Power is the current multiplied by the voltage:

$$
P = V^*I = V^2/R = I^2 * R
$$

Energy is the integral of power over time.

$$
E = \int P dt
$$

When we talk about energy, we often mean the energy consumed over a specific time interval, which is the definite integral:

$$
E = \int_{t=0}^{T} P dt \approx \sum_{n=0}^{N} P_n \Delta t
$$

The Joulescope host software performs the discrete-time Euler integration shown to the right. The Joulescope software carefully manages the numerical precision to ensure that it computes energy correctly. IEEE double-precision floating-point numbers do not provide sufficient precision.

Charge is the integral of current over time.

$$
C = \int_{t=0}^{T} I \, dt \approx \sum_{n=0}^{N} I_n \, \Delta t
$$

Charge and energy are mathematically similar. Both voltage and current contribute to energy, but only current contributes to charge.

## <span id="page-23-0"></span>10.5. High impedance / low leakage

Joulescope measures currents at nanoamp resolutions and accuracies. Many contemporary devices have input impedances of 1 MΩ to 10 MΩ, which is not good enough. At 3.3V, a 10 MΩ load draws:

$$
3.3V / 10 M\Omega = 330 nA
$$

Joulescope features a combined input impedance and leakage current of approximately 1 GΩ. This high input impedance allows Joulescope to make accurate and precise low current measurements.

## <span id="page-23-1"></span>10.6. Electrical isolation

The sensor side of Joulescope is electrically isolated from the host computer. This isolation allows you to insert Joulescope into your test system without worrying about ground issues, including ground loops and ground noise.

# <span id="page-24-0"></span>11. How to swap the front panel

Joulescope comes standard with a banana jack front panel. However, Joulescope is designed to be flexible and can support other connector types.

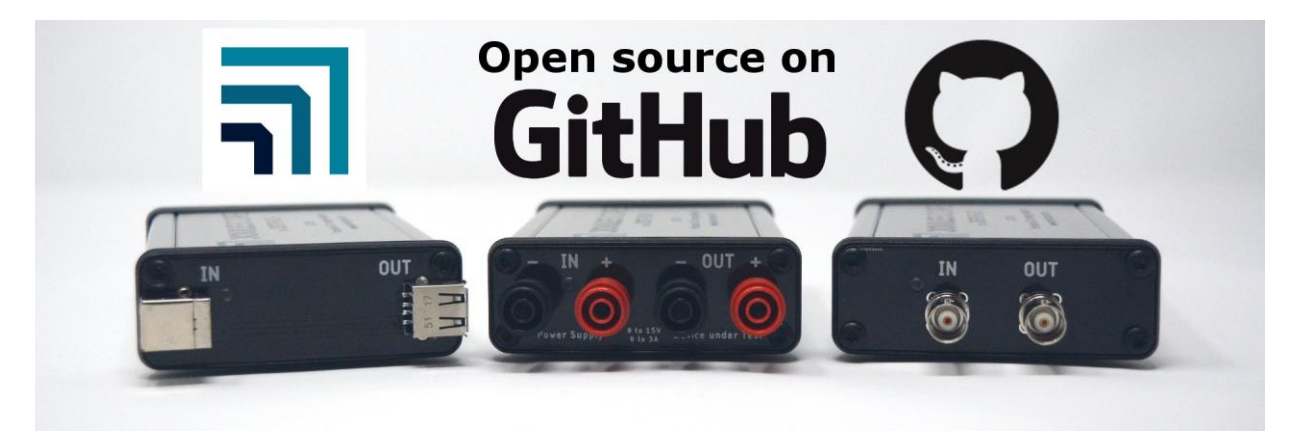

The front panel design is open source, and available on GitHub:

#### [https://github.com/jetperch/joulescope\\_front\\_panels](https://github.com/jetperch/joulescope_front_panels)

To swap the front panel, you will need:

- T15 Torx screwdriver
- The new front panel

Swapping the panel is easy, but you do need to take proper precautions to avoid damaging your Joulescope. Joulescope can be damaged by static electricity that you don't even notice. When you expose the Joulescope main board, be sure only to handle it by the board edges. Follow these steps carefully:

- Completely disconnect the Joulescope, including **IN**, **OUT,** and **USB** ports.
- Use the Torx screwdriver to remove the four screws at the corners of the existing front panel.
- Gently push the Joulescope's USB connector into the Joulescope body. This action will push the front panel out. Expose about ½" or 1 cm.
- Grab the sides of the main board in one hand, being careful not to touch any other part of the board.
- Grab the existing front panel by the sides and carefully pull it directly out.
- Grab the new front panel by the sides, align the pins, and carefully push it in.
- Fully seat the front panel in the black plastic bezel. You may need to gently guide the board to ensure that the USB connector fits in the back panel.
- Use the Torx screwdriver to install the four screws at the corners of the existing front panel.

# <span id="page-25-0"></span>12. GPI & GPO

The Joulescope contains two (2) general-purpose inputs (GPI) and two (2) general-purpose outputs (GPO), located near the host USB connecter.

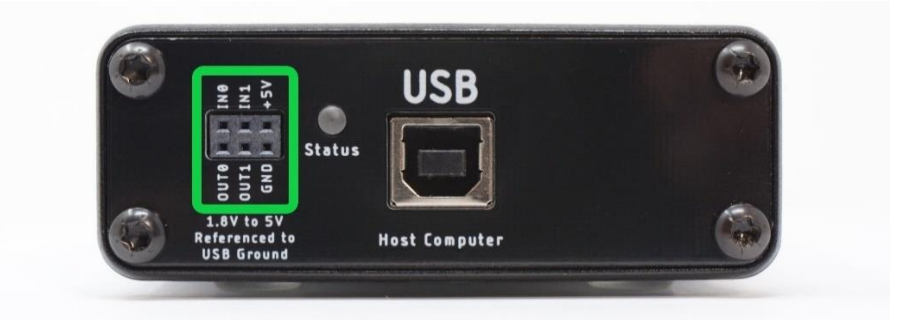

These signals enable time-synchronization with the device under test and other external equipment. The user interface can display GPIs time-synchronized with current, voltage, and power in the oscilloscope view.

One intended application for the GPIs is to allow the target microcontroller firmware to identify areas of interest. The microcontroller can toggle bits so that you can easily see the energy consumption in the marked time windows.

When the GPI feature is activated, the voltage and current samples will only be 13 bits (the GPI will be in the LSB), not the full 14-bits.

Both GPI and GPO are referenced to USB ground. Many applications using Joulescope will want isolated GPI/GPO for improved performance. When selecting an isolation solution, consider:

- Electrical isolation
- Self-powered target interface with very low power from target device leakage currents only
- Variable voltage technology levels with an external reference voltage
- ESD protection
- Overvoltage protection (GPO)
- Short circuit protection (GPO)
- Very high (GΩ) input impedance (GPI)

To control the GPIO, add the GPIO Widget by selecting **View → GPIO**.

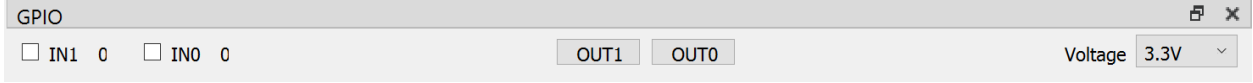

Select the reference voltage for your GPIO, which is configurable from 1.8V to 5.0V. This voltage determines the OUT0 and OUT1 output voltages. The input threshold voltage is one half of this voltage.

Inputs are optional. Check **IN0** to enable the GPI0 input. Check **IN1** to enable the GPI1 input. To display either IN0 or IN1, select **Settings → Add**, then select either in0 or in1.

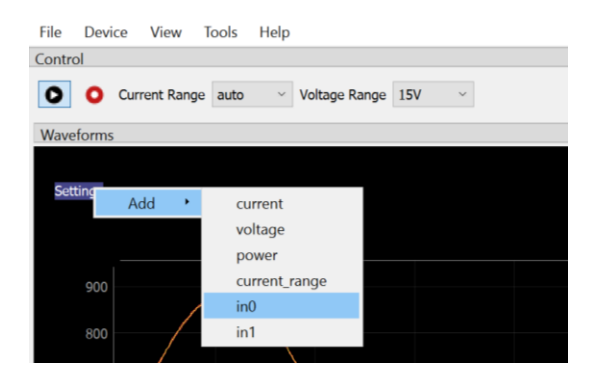

Manually toggle **OUT0** by pressing the OUT0 button. Manually toggle **OUT1** by pressing the OUT1 button.

# <span id="page-27-0"></span>13. Electrical Isolation

The Joulescope is electrically isolated between the USB interface and the IN/OUT sensor. Joulescope is rated to ±48V between USB ground and any of IN+, IN-, OUT+, and OUT-. The individual component ratings far exceed this specification. The components are:

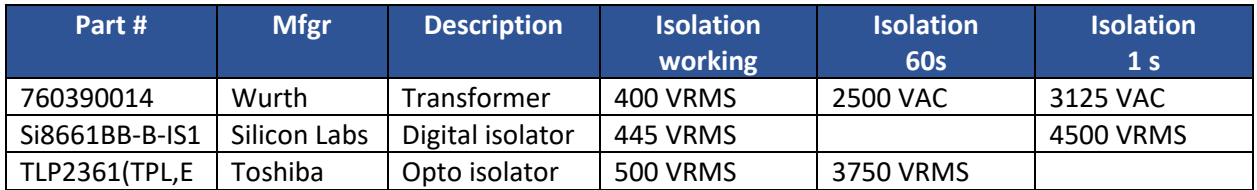

The printed circuit board (PCB) clearance between the isolated sensor side and the USB host side is 1 mm. The use of an aluminum enclosure effectively limits the isolation voltage and requires that USB chassis ground surrounds the sensor edges. If you use Joulescope in a custom application without the standard enclosure, the four chassis ground rails (2 top & 2 bottom) can be cut around the isolation line to give a 4 mm PCB clearance between the USB host side and the sensor side.

# <span id="page-28-0"></span>14. Typical Behavior

This section contains information regarding typical Joulescope behavior.

## <span id="page-28-1"></span>14.1. Step Response

Joulescope is a shunt ammeter with incredibly fast autoranging. This section contains typical autoranging measurements.

The test setup includes a Joulescope, a custom load board, a power supply, a computer, and some cables. A custom load board is the Joulescope target. The load board was specifically designed for the sole purpose of creating very fast, repeatable edges. It has a 1 M $\Omega$  resistor in parallel with a 1 $\Omega$  resistor. The board contains a momentary pushbutton and debouncer, which is the input to the MCP1416 MOSFET driver. The MCP1416 drives the FDMC7678 MOSFET, which enables or disables the 1Ω resistor. The entire circuit is powered by a 9V battery and connected to the Joulescope OUT.

The power supply is a Siglent SPD3303X-E bench supply configured for 1.00V and 2.9A. The supply is connected to Joulescope IN. Any bench supply with reasonable transient performance should do.

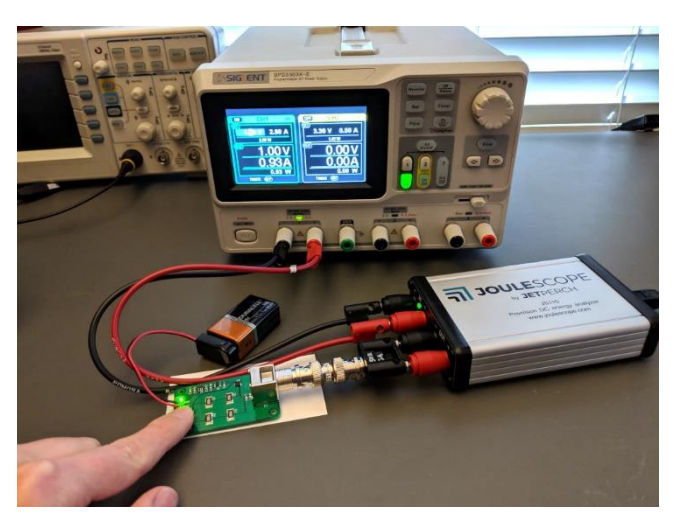

*Figure 1: The step response test setup*

The normal Joulescope user interface software captures data while pressing the target board's switch to toggle the MOSFET & 1Ω resistor. A custom Python script reads the data, processes the data, and creates plots. The python script finds each edge and aligns them so that they can be plotted together. The plots show rising edges in the left column and falling edges in the right column.

The first capture "step\_2A.png" is the baseline with Joulescope auto-ranging disabled and set to a fixed 2A range. The rise time you see is due to the Joulescope bandwidth. The actual edge is much, much faster.

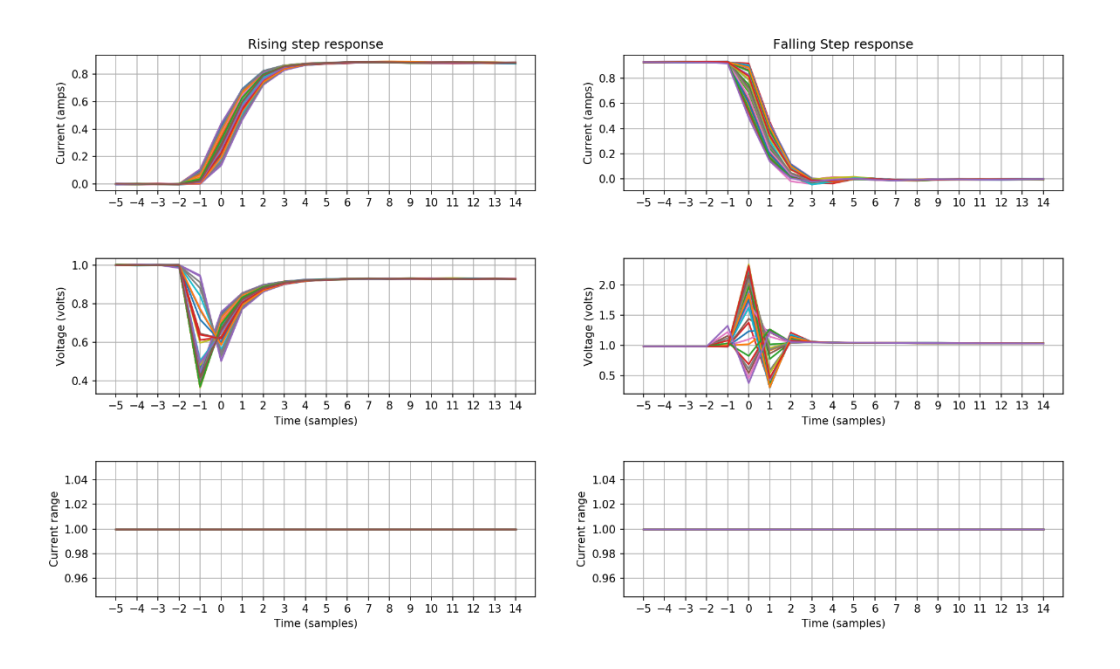

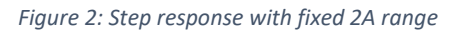

The second capture "step\_autorange.png" is with auto-ranging. The two samples after over-range tend to contain "garbage" data that messes up the y-axis range, so they are omitted. These samples are captured at 2 MSPS (500 ns). Joulescope's stated bandwidth is 250 kHz (4  $\mu$ s = 8 samples).

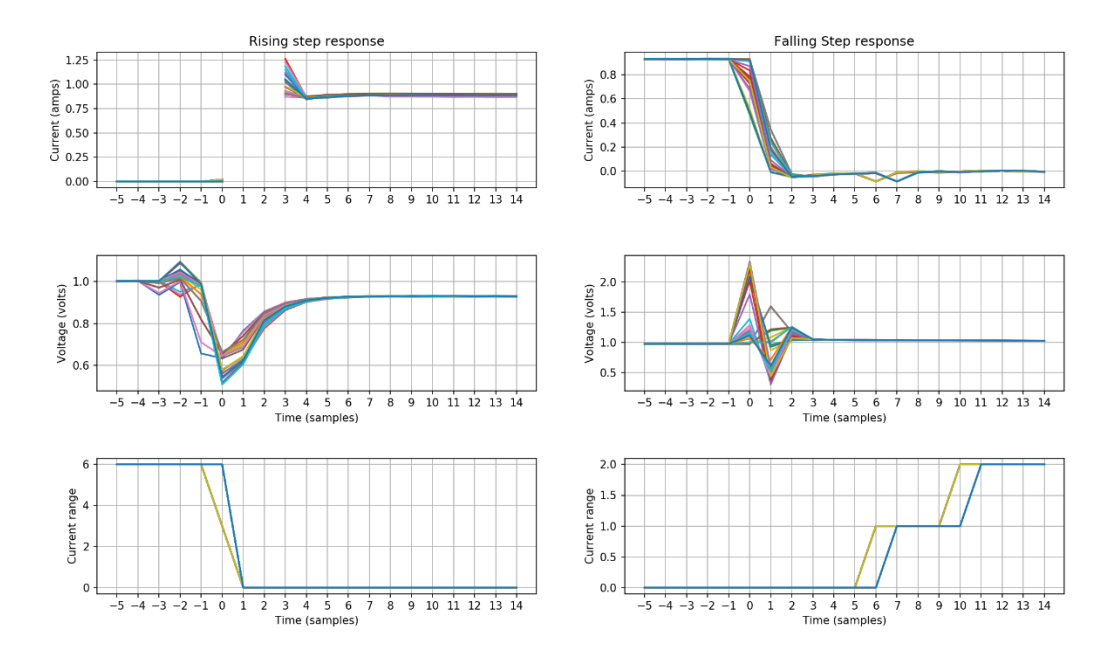

*Figure 3: Step response with autoranging*

The Joulescope specification states that range switching occurs within 1.2 µs max. This specification determines how much (or in the case of Joulescope, how little) voltage drop happens when the target changes current demands. The Joulescope specification gives over-range settling time is 2 µs typical with 5 µs max. This specification determines how well Joulescope can measure data through the transition. Any auto-ranging ammeter needs to be VERY fast to limit voltage variations at the target device, and Joulescope was designed to meet these demanding requirements.

# <span id="page-31-0"></span>15. Compliance

For additional compliance information, see

<https://www.joulescope.com/compliance/JS110>

## <span id="page-31-1"></span>15.1. United States

## <span id="page-31-2"></span>15.1.1. FCC Notice

This equipment has been tested and found to comply with the limits for a Class A digital device, pursuant to part 15 of the FCC Rules. These limits are designed to provide reasonable protection against harmful interference when the equipment is operated in a commercial environment. This equipment generates, uses, and can radiate radio frequency energy and, if not installed and used in accordance with the instruction manual, may cause harmful interference to radio communications. Operation of this equipment in a residential area is likely to cause harmful interference in which case the user will be required to correct the interference at his own expense.

Operation of this equipment in a residential area is likely to cause harmful interference in which case the user will be required to correct the interference at his own expense.

Changes or modifications not expressly approved by the party responsible for compliance could void the user's authority to operate the equipment.

This device complies with part 15 of the FCC Rules. Operation is subject to the following two conditions: (1) This device may not cause harmful interference, and (2) this device must accept any interference received, including interference that may cause undesired operation.

## <span id="page-31-3"></span>15.2. Europe

**Warning** – This is a Class A product. In a domestic environment this product may cause radio interference, in which case the user may be required to take adequate measures.

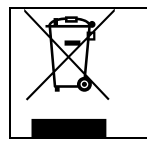

In accordance with the European Waste Electrical and Electronic Equipment Directive (WEEE), this device needs to be recycled in accordance with local regulations.

## <span id="page-31-4"></span>15.3. Safety

Joulescope is an Extra-Low Voltage device as per IEC 60038. Joulescope is intended for INDOOR USE only.

## <span id="page-31-5"></span>15.4. RoHS Directive 2011/65/EU, 2015/863/EU

This product is CE marked and complies with the European Union's Directive 2011/65/EU OF THE EUROPEAN PARLIAMENT AND OF THE COUNCIL of 8 June 2011 on the restriction of the use of certain hazardous substances in electrical and electronic equipment.

EU Directive 2015/863 of 31 March 2015 amends Annex II to Directive 2011/65/EU of the European Parliament and of the Council as regards the list of restricted substances.

# <span id="page-32-0"></span>15.5. Country of origin

United States of America

Made in Maryland, USA.

# <span id="page-33-0"></span>16. Maintenance

Joulescope is designed for minimal maintenance. To clean your Joulescope, disconnect all wires from the unit. You can gently wipe the unit with a damp cloth using water only. Using rubbing alcohol or other cleaning agents may damage your Joulescope. Do not submerge.

Joulescope is factory calibrated and should continue to function within specifications over its operating life. For critical or demanding applications, you may choose to follow industry-standard practices and have your Joulescope recalibrated annually. Tra-Cal, located in Maryland, USA, provides authorized ISO 17025:2017 calibration and recalibration. You can submit your request at:

## <https://nscainc.com/calibration-repair-rfq-form/>

Recalibrating Joulescope requires custom equipment and trained personnel. Only Jetperch LLC and Tra-Cal are authorized to perform recalibration.

## <span id="page-33-1"></span>16.1. Verification Procedure

Calibration should normally find that the Joulescope instrument still operates within specification. Although calibration can only be performed by authorized vendors, any facility capable of performing precision multimeter calibration can verify that a Joulescope is operating within specification. This section describes the verification procedure.

## <span id="page-33-2"></span>16.1.1. Preliminary operations

- 1. Download the host computer software from<https://www.joulescope.com/pages/downloads>
- 2. Install the software
- 3. Download the validation spreadsheet from <https://download.joulescope.com/docs/validation/index.html>
- 4. Connect your Joulescope to the host computer using the provided USB cable.
- 5. Select **View.** If the first **Multimeter** is not already selected, select it.
- 6. Select **View**. If **Control** is not already selected, select it.
- 7. Open the validation worksheet in Excel and fill in the Device Under Test Information.
- 8. Select File  $\rightarrow$  Save As for this device calibration.
- 9. Optionally configure your Test Uncertainty Ratio (TUR) to your desired level. We recommend following industry-standard practices and set TUR to 4 or greater.

## <span id="page-33-3"></span>16.1.2. Voltage Validation Process

- 1. Connect calibrator OUT terminals to the Joulescope IN terminals, observing polarity.
- 2. Connect a load to the Joulescope OUT terminals if recommended by your calibrator. Otherwise, leave the OUT terminals unconnected.
- 3. In the Joulescope UI, select **Voltage Range** to 15V.
- 4. Configure the calibrator to the target voltage.
- 5. Record the actual calibrator voltage, the calibrator's uncertainty at that voltage, and the Joulescope's measured voltage as displayed by the Joulescope UI.
- 6. Repeat 4 and 5 for each target voltage.
- 7. Repeat 2 through 6 for the 5V range.

The following image shows the calibration spreadsheet:

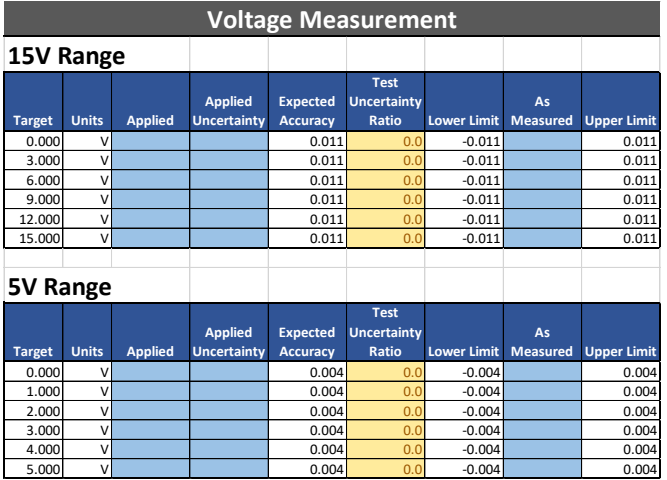

During the test process, you should fill in all light-blue cells with measurement data. All TUR values should be green. Yellow indicates that the test setup lacks sufficient accuracy. All "As Measured" values should be green. Red indicates that the Joulescope does not meet specifications.

## <span id="page-34-0"></span>16.1.3. Current Validation Process

The current calibration process can be performed using several methods. In all cases, the goal is to generate a current close to the target current. Strict accuracy on the generated current is not required. However, a reference measurement is required.

The general process is

- 1. Select the **Current Range** in the Joulescope UI
- 2. Configure the target current.
- 3. Record the applied current as measured by the reference, reference's uncertainty at that current, and the Joulescope's measured current as displayed by the Joulescope UI.
- 4. Repeat 2 and 3 for each target current
- 5. Repeat 1 through 4 for each current range.

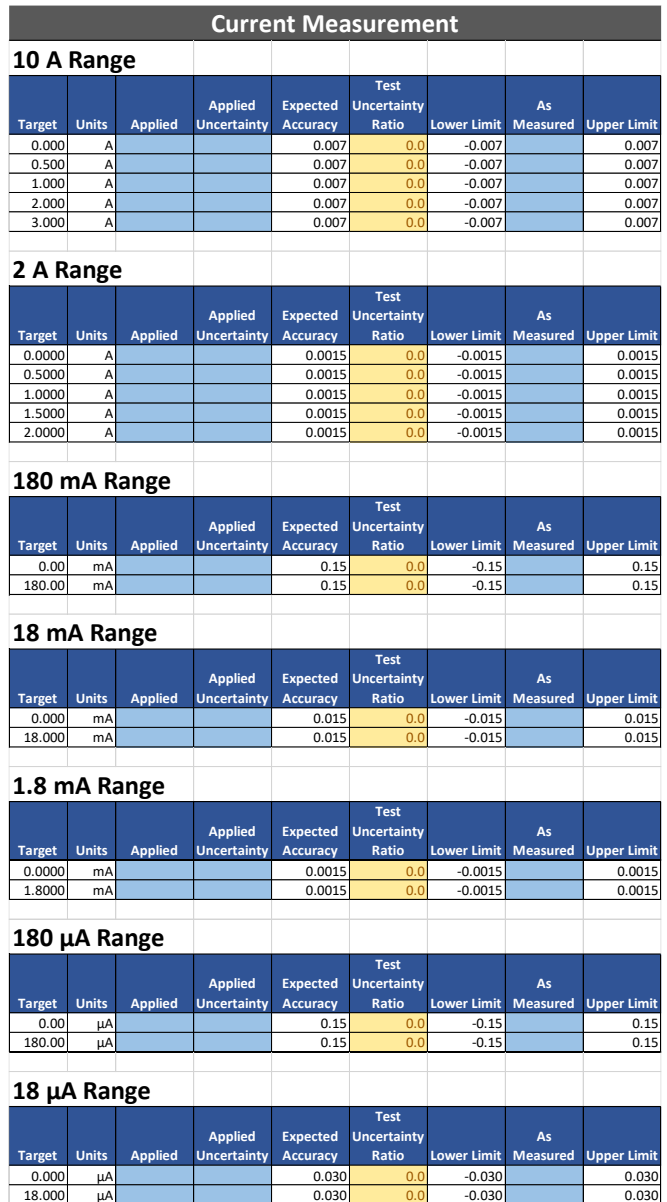

Note that many of the test cases are for a 0.0 amp target current. In this setup, you can simplify the setup and leave the Joulescope instrument disconnected, or optionally short the Joulescope OUT terminals with a banana jumper wire.

Numerous valid test equipment methods exist to generate and accurately measure the target current. You may select a method that is appropriate for your equipment. The Joulescope has a very large current range, and you will need to accurately measure from 18 µA to 3 A. You may need to employ more than one method to cover the entire current range with a sufficient TUR. Possible methods include:

#### **Method 1: Reference current source**

If you have a reference current source, connect the current source to the Joulescope IN terminals, observing polarity. Connect the Joulescope OUT+ and OUT- terminals using a banana jack cable.

In step (2), directly configure the reference current source to generate the target current.

In step (3), read the applied current from the reference current source.

## **Method 2: Reference ammeter with current source**

Connect an inaccurate current source to the Joulescope IN terminals, observing polarity. Connect the Joulescope OUT- terminal to the – terminal of the reference ammeter. Connect the Joulescope OUT+ terminal to the reference ammeter + terminal.

In step (2), configure the inaccurate current source to the target current.

In step (3), read the applied current from the reference ammeter.

## **Method 3: Reference ammeter with voltage source and variable load resistor**

Connect an inaccurate voltage source to the Joulescope IN terminals, observing polarity. Connect the Joulescope OUT+ terminal to one terminal of a variable load resistor. Connect the other variable load resistor terminal to the reference ammeter + terminal. Connect the reference ammeter – terminal to the Joulescope OUT- terminal.

In step (2), select a target voltage and resistance combination to give the target current as computed using Ohm's law:  $I = V / R$ . Configure the load resistance, configure the voltage source, then enable the voltage output. Ensure that the voltage stays between 0 and 15V. We recommend adding a step 3.5 to disable the voltage output before changing the load resistance for the next target current.

In step (3), read the applied current from the reference ammeter.

# <span id="page-37-0"></span>17. Troubleshooting

This section contains common troubleshooting tips.

## <span id="page-37-1"></span>17.1. The Joulescope UI is not working as expected

If you are using Joulescope UI 1.0 or newer and the UI is still running, select **Help** → **Report Issue**. Fill in your name and email so that we can reply to you, then enter a description. Click **Submit**.

In many cases, you can resolve the issue by clearing the Joulescope UI configuration to revert to default settings. Select **File** → **Clear config and exit**, and then restart the Joulescope UI.

If the Joulescope UI 1.0 or newer does not start correctly, you should see an error window:

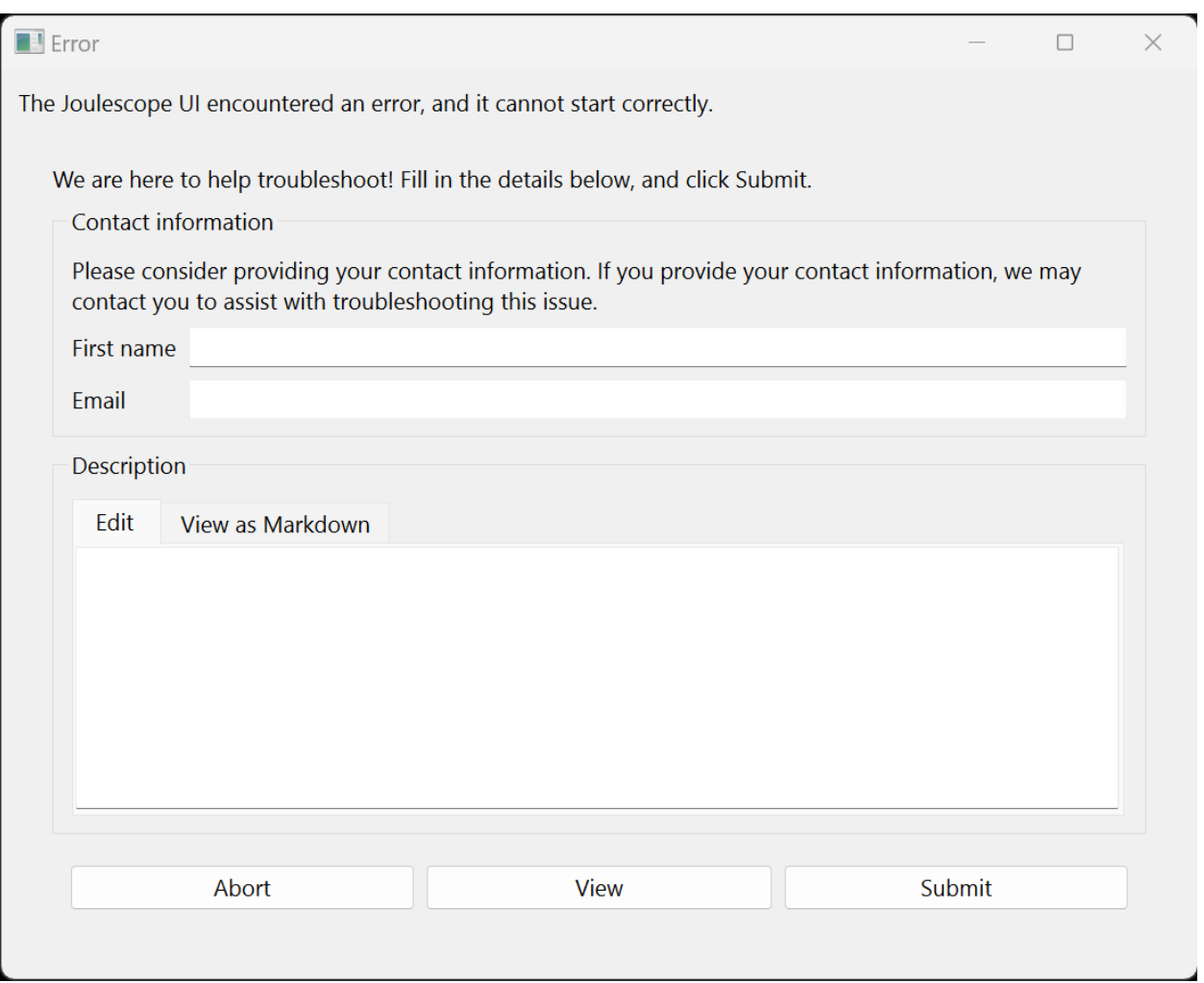

Fill in your name and email so that we can reply to you, then enter a description. Click **Submit**.

Select either **Revert to previous configuration** or **Revert to defaults** for the recovery option on the next page.

# <span id="page-38-0"></span>17.2. JS110 is not recognized by the host computer

Ensure that the instrument is connected by USB to the host computer. Ensure that the USB connection is directly to a USB port on the host computer. Avoid any USB hubs, docks, or adapters. For desktop PCs, use a motherboard port on the back as some front USB ports use a USB hub internally.

For Linux machines, ensure that you have appropriate permissions. You will usually need to add the [udev rules.](https://raw.githubusercontent.com/jetperch/pyjoulescope/master/99-joulescope.rules)

## <span id="page-38-1"></span>17.3. Offset error

The JS110 is designed to never need recalibration, but it can become damaged. The most common indicator of damage is an offset error in one or more current ranges.

To diagnose this issue, disconnect all cables from the sensor-side IN and OUT. Using the Joulescope UI, manually select each current range and note the offset. Using the Joulescope UI 1.0, select **View** → **Multimeter**, then select **Widgets** → **Device Control**. Rearrange the widgets. Manually select each Current range in turn, and note the measure current offset at the top left of the **Multimeter** widget.

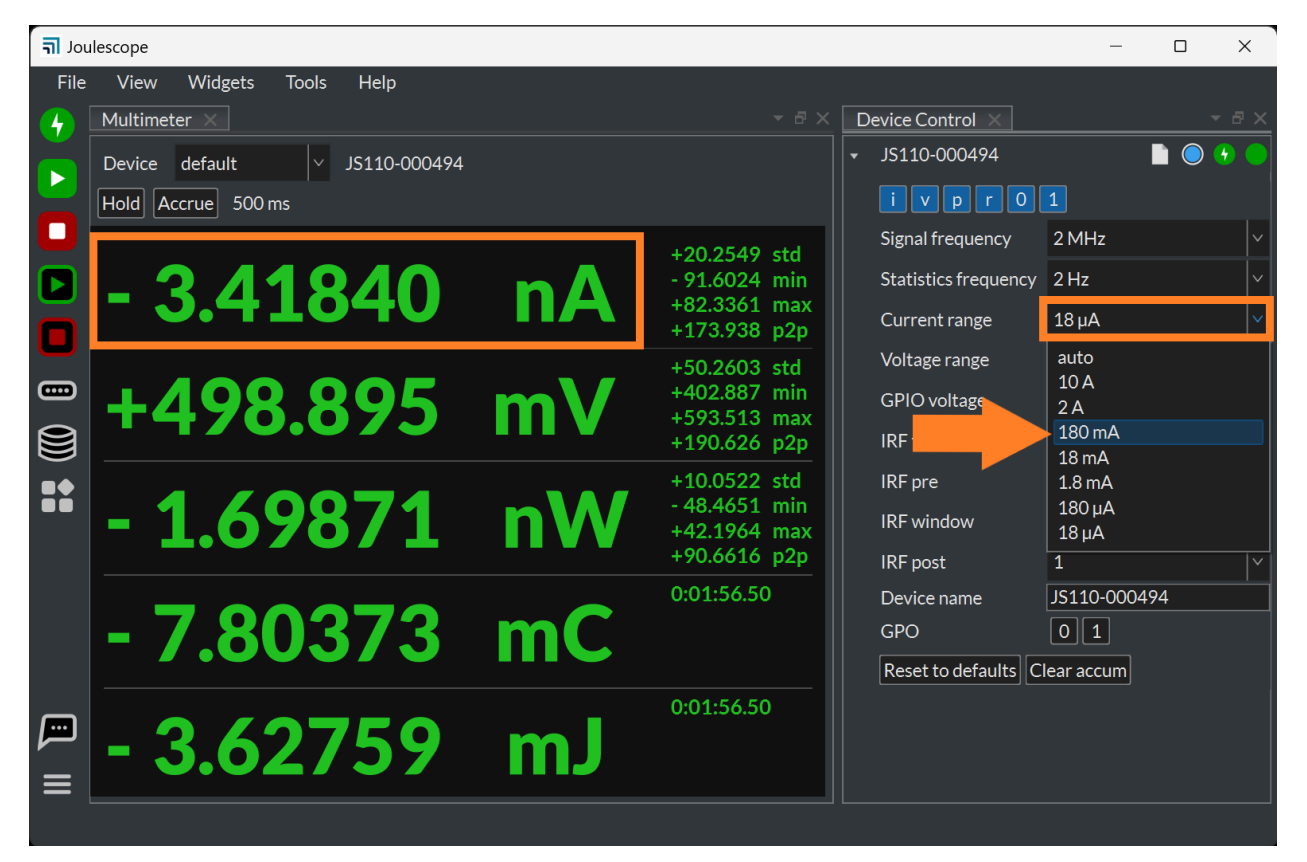

The current ranges should be within the offset accuracy specifications shown in Sectio[n 8.5.](#page-12-0) If you find that a current range or two is out of specification, the most likely cause is damage to one of the shunt resistor selection MOSFETs. Known ways to damage these MOSFETs include overvoltage, excessive electrostatic discharge, overcurrent, and reverse current while the JS110 is unpowered.

You can attempt repair of the MOSFET corresponding to the damaged range:

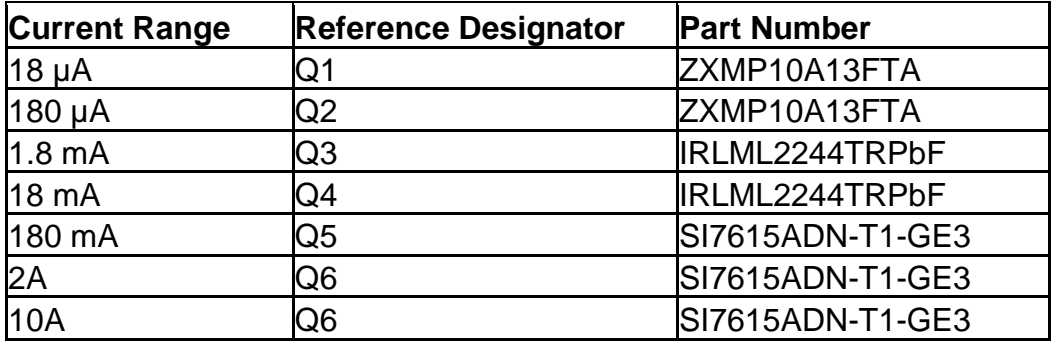

After repair, ensure that you remove all solder flux, thoroughly dry the printed circuit board, and allow the printed circuit board to return to room temperature.

# <span id="page-39-0"></span>17.4. Unable to measure the full voltage range

You apply a known voltage across IN+ and IN-, but the JS110 measures a smaller voltage. First ensure that you have the Voltage range set to **15 V**. If you are using the Joulescope UI 1.0, you can find this setting in the **Device Control** widget.

If the JS110 is set to the 15 V current range, then the JS110's Ćuk converter may not be generating a sufficient voltage. The most likely cause is that one of the capacitors failed. Open the JS110 and measure the voltage across C116 or C120, which are the two capacitors in the Ćuk converter that seem to fail more than they should. You should see -16V.

When the JS110 is powered off, you can use a multimeter to measure their resistance across these capacitors. You should measure 10 k $\Omega$  or more in circuit. Note that you may need to wait for the multimeter to charge up the capacitors to make this measurement.

If the voltage is not close to -16 V, or the resistance measured too low, then you can attempt repair by replacing them. They are 4.7 uF 1206 (imperial) 50V 20% X5R. One suitable part is UMK316BJ475KL-T.

# <span id="page-39-1"></span>17.5. Unable to open in Joulescope UI

In Windows, the device appears in Device Manager. However, when opening the Joulescope UI, the device does not connect. In the Device Control widget, the "Open and close device" circle is not available and grayed out.

The most likely cause is a fault on the sensor-side of the JS110. When the UI attempts to open the device, it powers on the sensor-side. If the sensor-side consumes too much power due to a hardware failure, then the host software will time out while trying to initialize the JS110's sensor-side.

The normal failure is that U33 becomes hot. U33 is a TI TPS2552 current limiter which drops the voltage and dissipates power on overcurrent conditions.

The most common failure that causes overcurrent are the Ćuk converter capacitors C116 and C120. See [17.4](#page-39-0) for troubleshooting and repair.

# <span id="page-40-0"></span>17.6. Inaccurate measurements in the presence of strong RF

The JS110 is susceptible to strong RF. The JS110 is a shunt ammeter that maintains a maximum of 20 mV across the shunt resistor. Nearby transmitters can easily induce much larger voltages. For example, 30 dBm = 1 W = 20 V peak-to-peak in a 50 Ohm transmission line. Even 20 dBm = 0.1 W = 6.324 V peakto-peak. While the JS110 does have some input filtering, the filtering is very limited and the front-end opamp has no internal EMI attenuation.

The JS110 is also an unbalanced instrument, meaning that its measurement range is biased towards positive measurements. For the same current range, the positive measurement limit is about five times the negative limit. High frequency signals will saturate the JS110's range, which clips at the measurement extremes rectifying the RF signal. When this situation occurs, the JS110 will always measure higher current than actual.

The JS110 is often used with target devices that are RF transmitters. To minimize RF pickup, we recommend the following:

- Twist together the wires going to IN+ and OUT+ to minimize the loop area. This minimizes coupling from the antenna to the JS110 current sense wires.
- Keep the JS110 at least 1 wavelength away from the antenna to minimize near-field coupling directly to the JS110 enclosure.
- Keep the host-side USB connection away from the antenna, too.
- For more accurate current measurement, connect IN+ and OUT+ as a twisted pair directly from your target device. Consider placing a ferrite bead at each end of the twisted wire.
- Consider upgrading to the Joulescope JS220 which is a balanced instrument (equal + and limits) and has further filtering improvements to minimize RF interference.

# <span id="page-41-0"></span>18. Warranty

The Joulescope JS110 is warranted to be free from defects in materials and workmanship for a period of one year from the date of purchase. If your Joulescope becomes inoperative from such a defect within the warranty period, Jetperch will either repair or replace your unit, at Jetperch's discretion.

This warranty covers normal use. The warranty does not cover damage which occurs during shipment. The warranty does not cover damage from improper use, misuse, abuse, tampering, alteration, accident, software hacking, or recalibration other than by an authorized recalibration provider.

Jetperch LLC makes no other representations or warranties, express or implied, of any kind including, but not limited to, any implied warranty of merchantability or fitness for a particular purpose. Jetperch shall not be liable for loss of use of Joulescope. Jetperch will not be liable for any other incidental or consequential damages, expenses, or financial losses, nor will Jetperch be liable for claims of such damages.

To submit a warranty claim, contac[t support@jetperch.com.](mailto:support@jetperch.com) You will need to provide your name, address, phone number, and email. You will also need to provide proof of purchase, such as a purchase receipt, that contains the original date of sale.

# <span id="page-42-0"></span>19. Contact

To purchase this product, visit: [https://www.joulescope.com](https://www.joulescope.com/)

To submit a warranty claim, first review the warranty section above. You can submit warranty claims to: [support@jetperch.com](mailto:support@jetperch.com)

If you have questions regarding operation of Joulescope, search the website at: <https://www.joulescope.com/>

And visit the forum: <https://forum.joulescope.com/>

For compliance information, see <https://www.joulescope.com/compliance/JS110>

If you wish to contact Jetperch regarding the operation of your Joulescope, contact us through email at: [support@jetperch.com](mailto:support@jetperch.com)

#### **Location**

Jetperch LLC 3470 Olney - Laytonsville Rd. Suite 104 Olney, MD 20832-1734 USA

# <span id="page-43-0"></span>20. Glossary

#### **Accuracy**

The average variation in the bias between measurements and truth. Good measurements are both accurate and precise.

#### **Ammeter**

A device that measures electrical current.

#### **Burden Voltage**

The voltage drop that occurs through the test equipment device. For shunt ammeters, the burden voltage includes the voltage across the shunt resistor, connectors, fuses, and any additional resistance in the device.

#### **Current**

The flow of electric charge per time from positive voltage to negative voltage, measured in amperes (A), often called amps. One amp is one coloumb of charge flowing per second. One coloumb is approximately  $6.242 \times 10^{18}$  electrons, but electric current is defined opposite to the electron flow.

#### **Energy**

The total power exerted over time, measured in joules (J). Energy is the time integral of power.

#### **Insertion Loss**

The loss in signal power due to a device in the signal path, most commonly used in reference to radio frequency (RF) or telecommunications. See **Burden Voltage**.

#### **Multimeter**

A multifunction device that usually incorporates a voltmeter and shunt ammeter, at a minimum. A standard multimeter supports only one measurement quantity at a time.

#### **Ohm's Law**

The equation that relates voltage, current and resistance:  $V = I * R$ 

#### **Oscilloscope**

A device that graphically displays a one or more signals, usually voltages, varying over time as a twodimensional plot with time on the x-axis and the signal on the y-axis.

#### **Power**

The time-rate of doing work, measured in watts (W). Power is voltage multiplied by current.

#### **Precision**

The amount of variation between measurements of the same value relative to each other. Good measurements are both accurate and precise.

#### **Resistance**

The quantity of opposition to the flow of electric current.

#### **Shunt Ammeter**

An ammeter that measures the voltage across a resistor, and then uses Ohm's Law to compute current.

#### **Shunt Resistor**

The resistor used by "Shunt Ammeters" to detect current using Ohm's Law: I = V / R. Given a known R and a measured V, the ammeter computes I.

## **Universal Serial Bus (USB)**

The now ubiquitous standard for connecting computers and peripherals. Joulescope connects to the host computer using USB 2.0 high-speed.

#### **Voltage**

The electric potential difference, measured in volts (V).

#### **Voltmeter**

A device that measures electrical voltage.

# <span id="page-45-0"></span>21. User's guide information

This section contains information regarding this document. See the other sections of this document for information regarding the Joulescope product.

## <span id="page-45-1"></span>21.1. Copyright notice

© 2019-2020 Jetperch LLC

All material in this User's Guide, including the text, images, design, and logos, are owned by Jetperch LLC, either through copyright or trademark, unless otherwise indicated. No part of this User's Guide may be reproduced in any form or by any means without prior written consent from Jetperch LLC as governed by the United States and international copyright laws.

## <span id="page-45-2"></span>21.2. Publisher

Jetperch LLC 3470 Olney – Laytonsville Rd Suite 104 Olney, MD 20832-1734 USA

## <span id="page-45-3"></span>21.3. Warranty

The Joulescope JS110 User's Guide is provided AS-IS with no other representations or warranties, expressed or implied, of any kind including, but not limited to, any implied warranty of merchantability of fitness for a particular purpose. Jetperch LLC does make reasonable efforts to present accurate and reliable information in this Joulescope JS110 User's Guide.

The information in this User's Guide is subject to change. The most up-to-date version of this User's Guide can be retrieved fro[m http://www.joulescope.com/.](http://www.joulescope.com/)

# <span id="page-46-0"></span>21.4. Change log

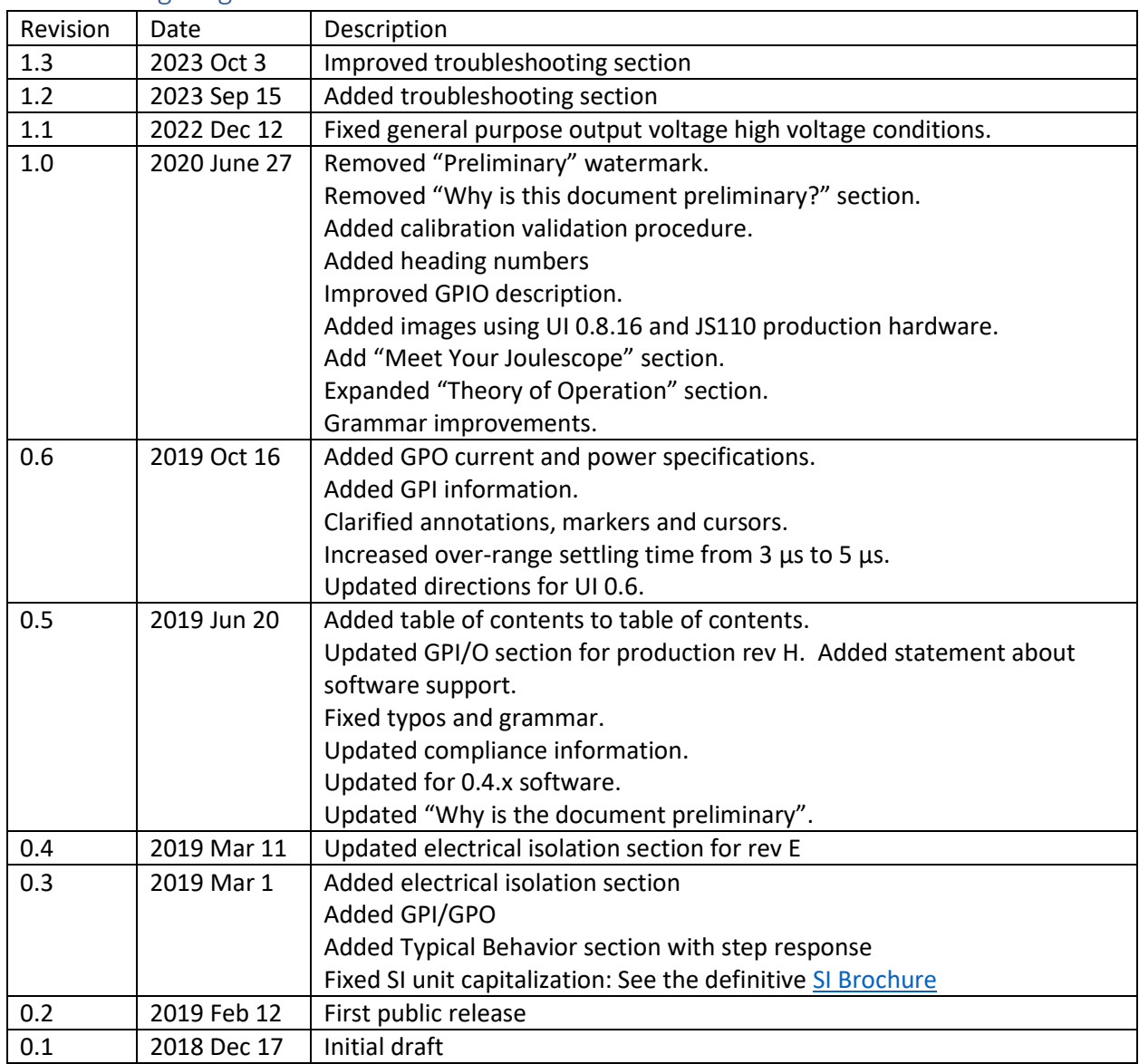